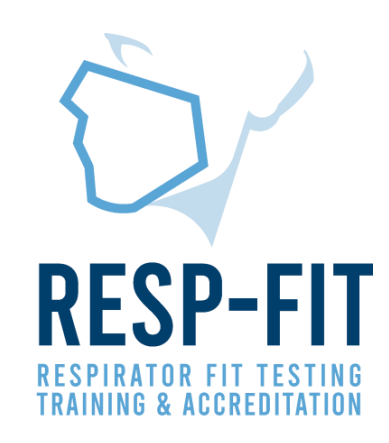

# Stage 1 Examsoft/Examplify Guide

Accessing and Undertaking the online exam via ExamSoft and Examplify

V1

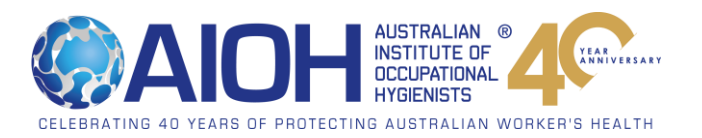

#### Email Communication

• After registering and payment has been processed, you will be sent an email with your student ID, password and mock exam details to log into examsoft via <https://apac.examsoft.com/GKWeb/login/aioh>

Hi,

Thanks for applying to undertake the RESP-FIT accreditation assessment process.

At the bottom of this email you will find your Student ID and password details to access Examsoft to download Examplify (required to undertake the exam) and to submit your practical video in Stage 2. Detailed instructions on accessing Examsoft and downloading Examplify is found in the Accreditation Application Handbook and Examsoft/Examplify visual access guide via https://respfit.org.au/documents/

The following Mock Exams (with exam password) are now available to download via Examplify Baseline Photo Mock Exam (Yu3&Kq) Practice Mock Exam (Z"aNb5)

Your exam is scheduled for 1pm (NSW/ACT/VIC/TAS time). An exam password will be sent at 1pm (via this email address) for you to begin the exam. The 1 hour will begin when you enter the exam.

If you have any questions regarding Examsoft and RESP-FIT, please email respfit@aioh.org.au

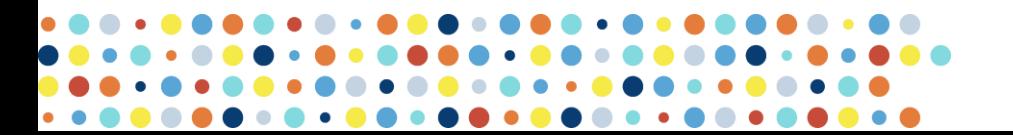

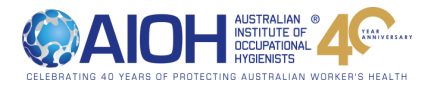

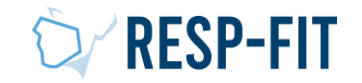

#### Accessing ExamSoft

- Visit <https://apac.examsoft.com/GKWeb/login/aioh> to access ExamSoft via Exam Takers log in. Sign in with your provided details
- Do not complete these steps with a mobile phone or tablet
- This should be completed with Mozilla Firefox or Google Chrome

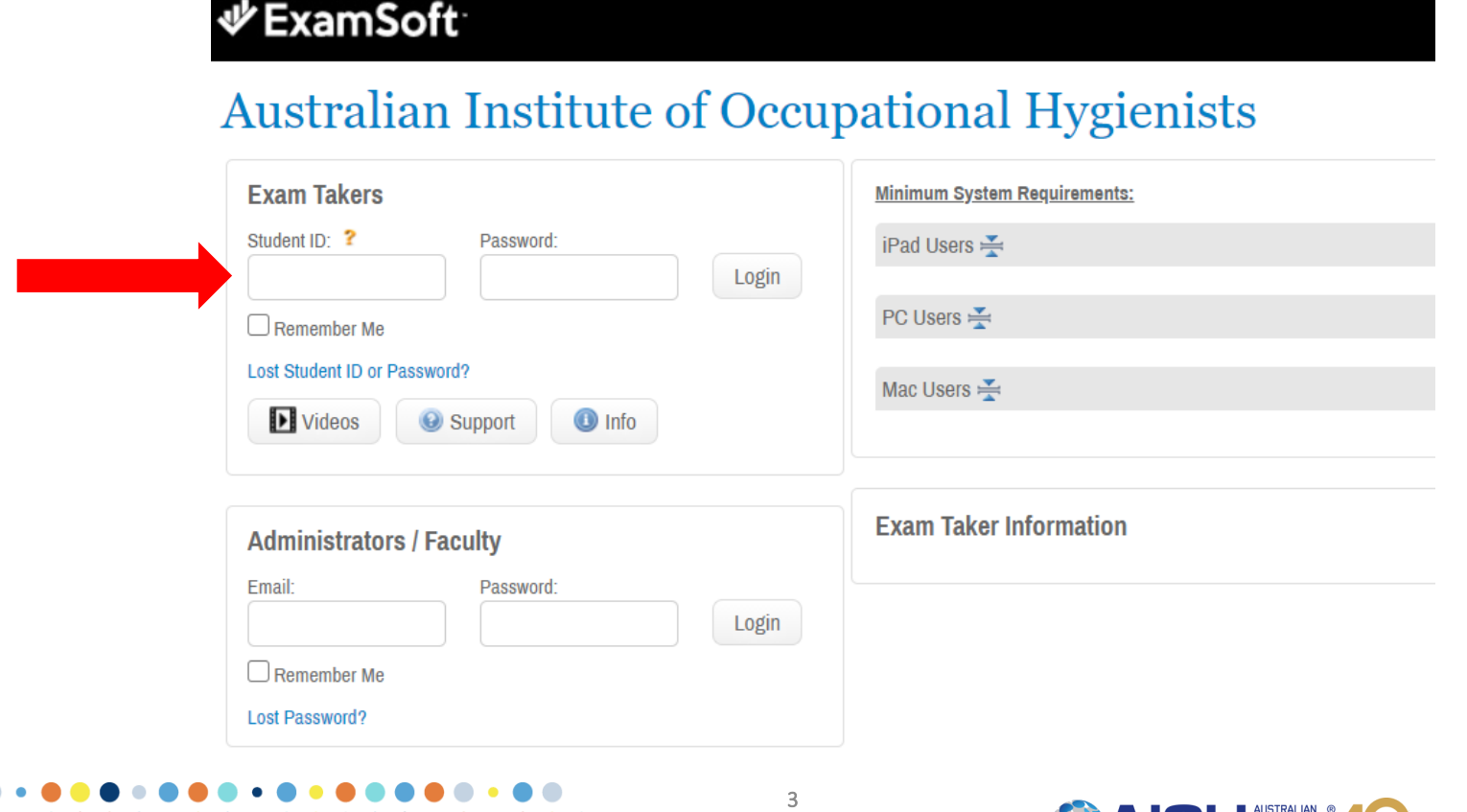

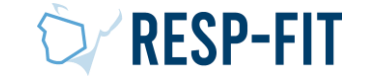

## Download Examplify

- Exemplify is required to be downloaded as this is the program that the exam takes place in.
- NOTE: Exams must be undertaken on a PC or Mac. Exams will not be made available on the iPad
- You can change your password via My Account

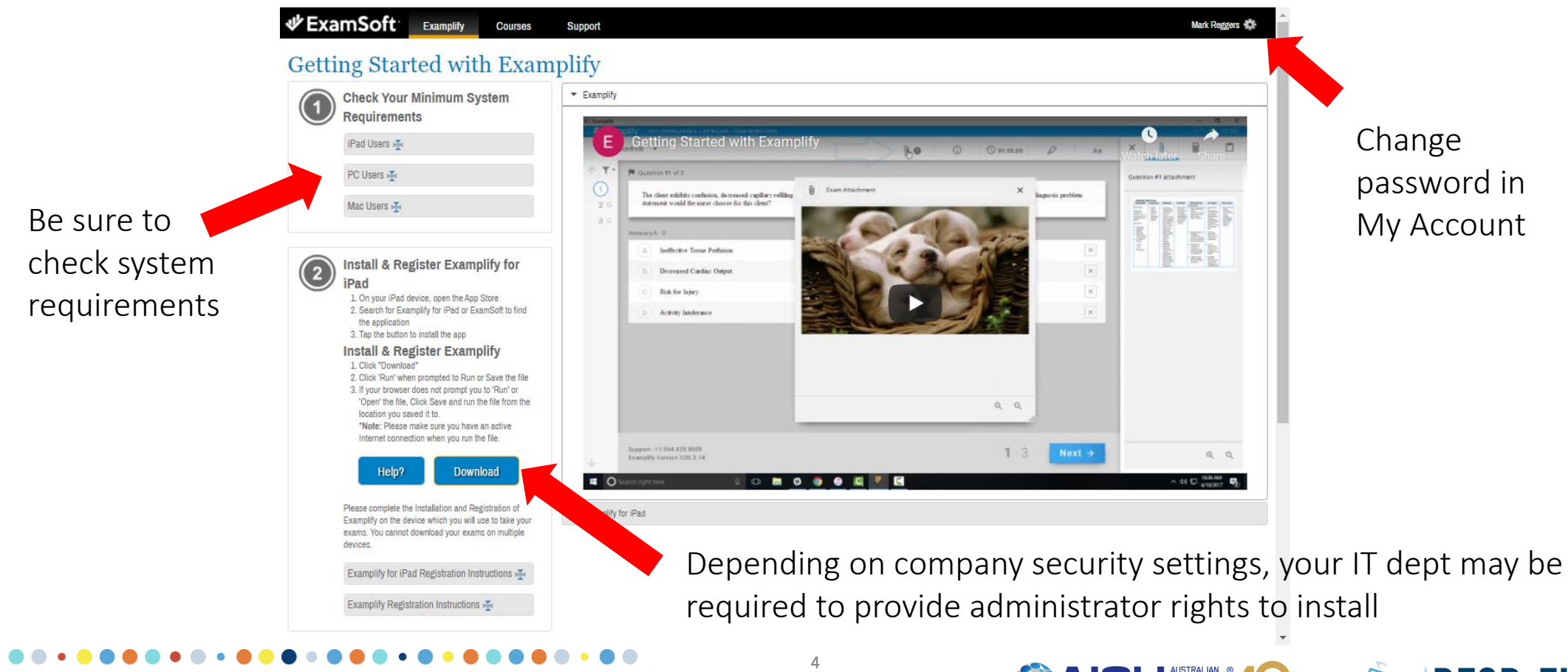

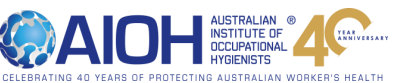

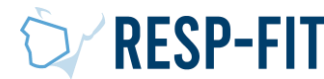

## ExamSoft/Examplify Troubleshooting

- For any system or access issues with ExamSoft and/or Examplify, there is several support options as below
- 24/7 Support Line 03 8594 1209
- Email [support@examsoft.com](mailto:support@examsoft.com)
- Contact support via **Examsoft website**
- Online [ExamSoft Community Forums](https://examsoft.force.com/etcommunity/s/contactsupport) ‒ AIOH uses ExamSoft Legacy Portal

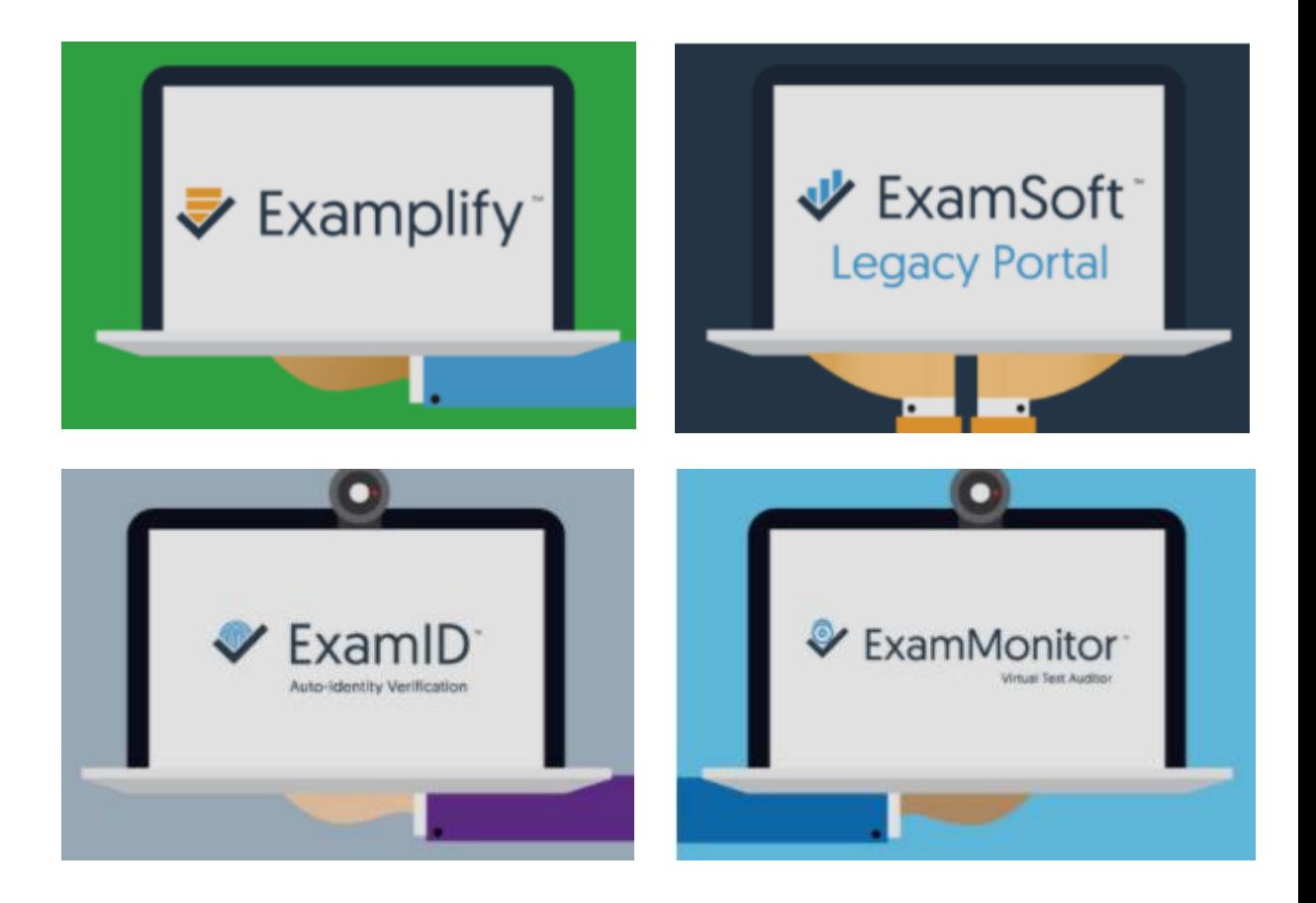

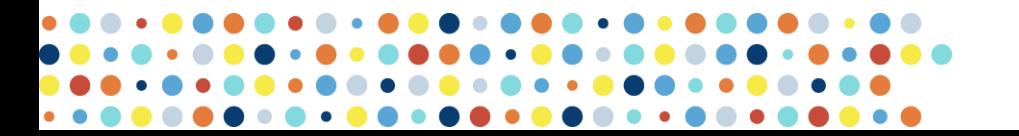

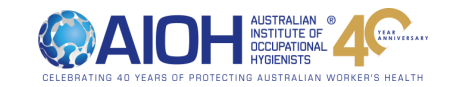

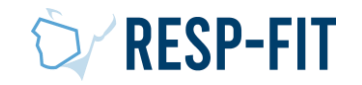

#### Examplify – PC System Requirements

- Operating System: 32-bit and 64-bit Versions of Windows 10.
- Alternate versions of Windows 10, such as Windows RT and Windows 10 S, are NOT supported at this time.
- Only genuine, U.S.-English versions of Windows Operating Systems are supported.
- ExamSoft does not support Tablet devices other than Surface Pro as detailed below
- CPU Processor: 2.0 ghz Intel i3 processor or equivalent
- RAM: 4GB or higher
- Hard Drive: highest recommended for the operating system or 1GB of available space.
- Webcam and microphone
- For onsite support, and in order to backup the answer files to USB, a working USB port is required (Newer devices may require an adaptor)
- For technical troubleshooting, account passwords, including BitLocker keys, may be required.
- Internet connection for Download, Registration, Exam Download and Upload.
- Examplify cannot be run within virtualized environments or environments that require persistent network (local or otherwise) connections during secure exams. This includes, but is not limited to, VMWare, Parallels, Citrix workspace, Virtual Disks, Streamed images, etc.
- Screen Resolution should be at least 1024x768 or higher.
- If your institution does not allow the use of Microsoft Surface devices, Surface Pro and Surface Books are NOT permitted. Surface laptops that come with non-detachable keyboards are permitted. Non-Pro Surface devices are not supported for ANY institution.
- For instructions on how to check your computer's specifications, click [Here!](https://examsoft.force.com/etcommunity/s/article/How-to-Find-Information-About-Your-Windows-Computer)
- Some institutions may not block users who are running non-supported Operating System versions. If your institution allows you to use an unsupported Operating System, ExamSoft cannot guarantee the performance of our software on your device. Please review the above minimum system requirements to ensure your device is running a supported operating system.

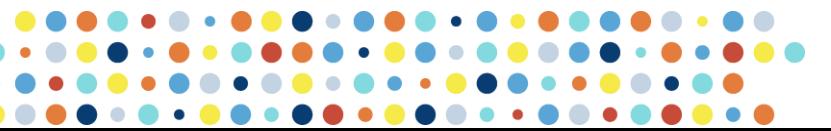

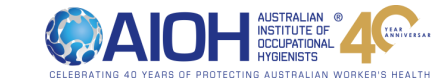

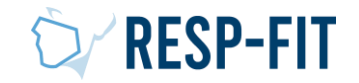

## Examplify – Mac System Requirements

- MacOS Catalina (version 10.15) is compatible with Examplify v.2.0.6 or greater. Previous versions of Examplify will not work with macOS Catalina
- Supported Operating Systems: OS X 10.13 (High Sierra), OS X 10.14 (Mojave), and macOS Catalina (10.15). Only genuine versions of Mac Operating Systems are supported.
- CPU: Intel processor
- RAM: 4GB or higher
- Hard Drive: 1GB or higher available space
- Webcam and microphone
- For onsite support, and in order to backup the answer files to USB, a working USB port is required (Newer devices may require an adaptor)
- For technical troubleshooting, account passwords, including device passwords, may be required.
- Server version of Mac OS X is not supported
- This software cannot be used on virtual operating systems such as Microsoft's Virtual Machine, Parallels, VMware, VMware Fusion or any other virtual environments.
- Internet connection for Download, Registration, Exam Download and Upload.
- Examplify cannot be run within virtualized environments or environments that require persistent network (local or otherwise) connections during secure exams. This includes, but is not limited to, VMWare, Parallels, Citrix workspace, Virtual Disks, Streamed images, etc.
- For instructions on how to check your computer's specifications, click [Here!](https://examsoft.force.com/emcommunity/s/article/How-do-I-check-my-minimum-system-requirements)
- Some institutions may not block users who are running non-supported Operating System versions. If your institution allows you to use an unsupported Operating System, ExamSoft cannot guarantee the performance of our software on your device. Please review the above minimum system requirements to ensure your device is running a supported operating system.

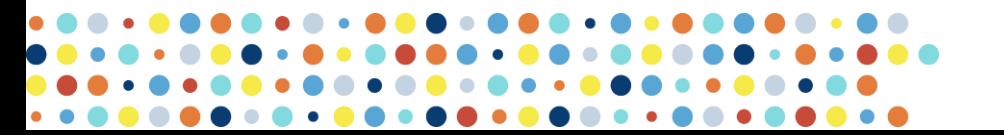

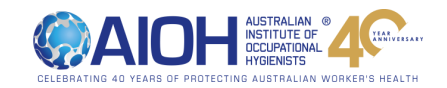

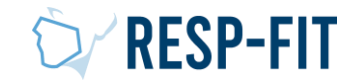

#### Examplify – Getting Started Video

• You can view "ExamSoft Getting started with Examplify" [YouTube Video](https://youtu.be/xJhgat_frHs) for more information

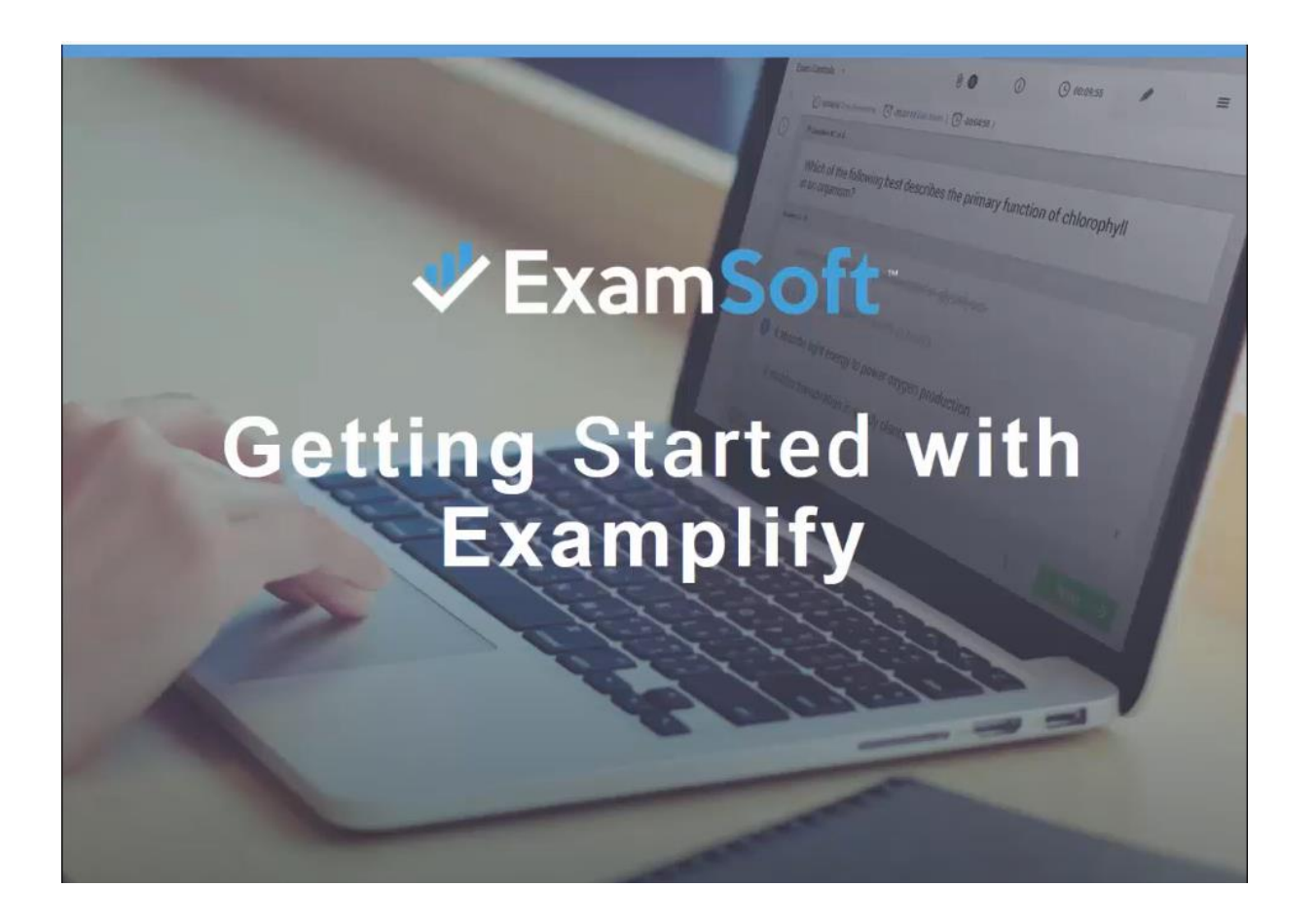

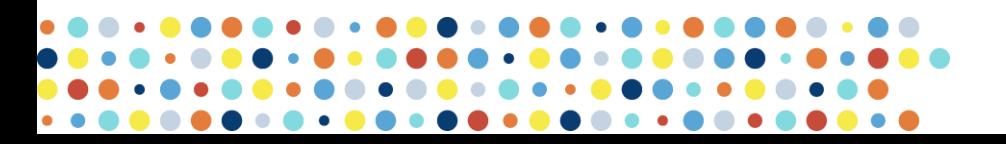

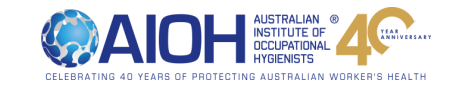

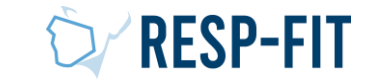

20 February 2021

#### Exam Taker Identification

- RESP-FIT is using ExamID which is an exam integrity and exam taker authentication software. It is to help prevent exam taker impersonation and create a secure and streamlined check-in process.
- ExamID uses a two-step authentication process username/password and biometric facial recognition
- How does it work?
	- $-$  Exam takers establish a "baseline" of authentication the first time they log in to their exam software.
	- ‒ Validated exam takers will be able to proceed with their assessments.

For this reason, it is a requirement that exam takers have a working webcam

Refer to "[Preparing to take exams with ExamID and Exam Monitor](https://www.youtube.com/watch?v=uFSEdeMCPO4)" YouTube video

View ExamID overview and brochure – [Click Here](https://examsoft.com/solutions/id-verification)

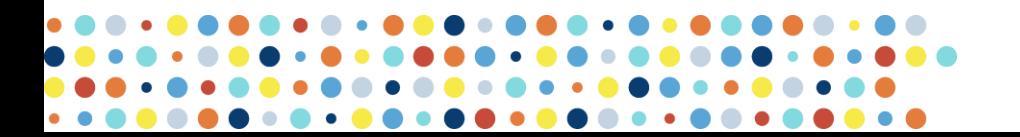

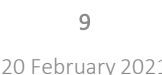

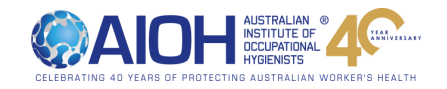

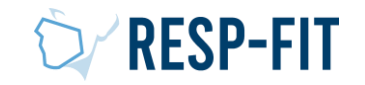

### Invigilated Exam

• To provide a secure and reliable online exam process, RESP-FIT is using ExamMonitor. ExamMonitor is an AI-driven remote proctoring service that continuously observes exam takers with video and audio monitoring throughout the entire exam. It eliminates the need for inperson proctoring and provides confidence in the integrity of all exam taken.

For this reason, it is a requirement that exam takers have a working webcam and microphone to monitor the exam

- If the exam taker has multiple monitors for their PC or Mac, be sure Examplify will be displayed on the primary monitor with the camera, as all connections to additional monitors will be disabled during the exam. While testing, the exam taker should be facing front on towards the webcam.
- After the exam is completed, the recording is automatically uploaded to ExamSoft and a comprehensive report is analysed for possible anomalies and is provided to RESP-FIT to review

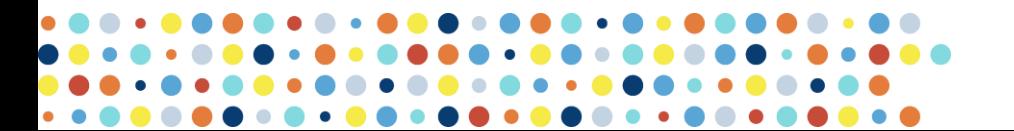

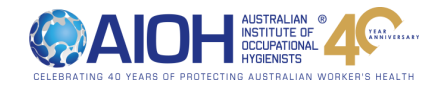

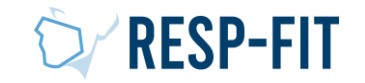

#### Invigilated Exam

• Monitoring files are sent using encryption and remain encrypted in transit and at rest. Additionally, invigilating reports and video recordings may only be accessed by users with appropriate permissions and who are securely authenticated. Exam taker data such as institution name, applicant name, applicant contact information, other personally identifiable information, and exam grades are not shared as metadata with invigilators. To note, the video recordings themselves will include information visible within Examplify, such as applicant name and applicant ID, as well as any identifiable information in the exam taker's physical environment.

Refer to "Preparing to take exams with ExamID and Exam Monitor" YouTube video

View Exam Monitor video overview and brochure – [Click Here](https://examsoft.com/solutions/exam-monitor)

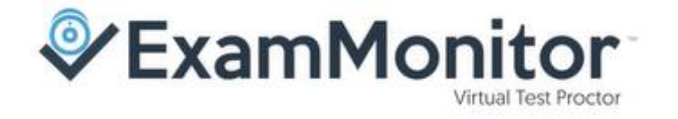

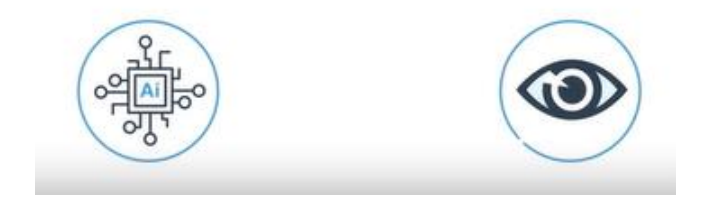

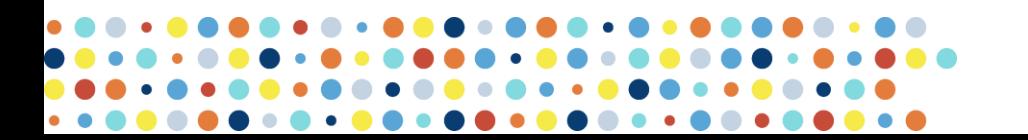

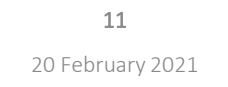

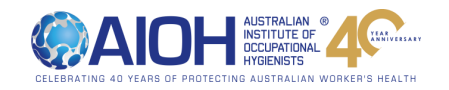

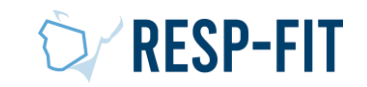

#### Invigilated Exam – Do's

- What to do during the exam with ExamMonitor
	- Take the exam in a well-lit room with front-facing **lighting**
	- Remain seated for the entire exam
	- Always keep your **eyes on the screen**
	- Stay quiet throughout the exam

Refer to ExamSoft Exam Day [Guide](https://examsoft.com/resources/proctoring-invigilation-exam-day-guide)

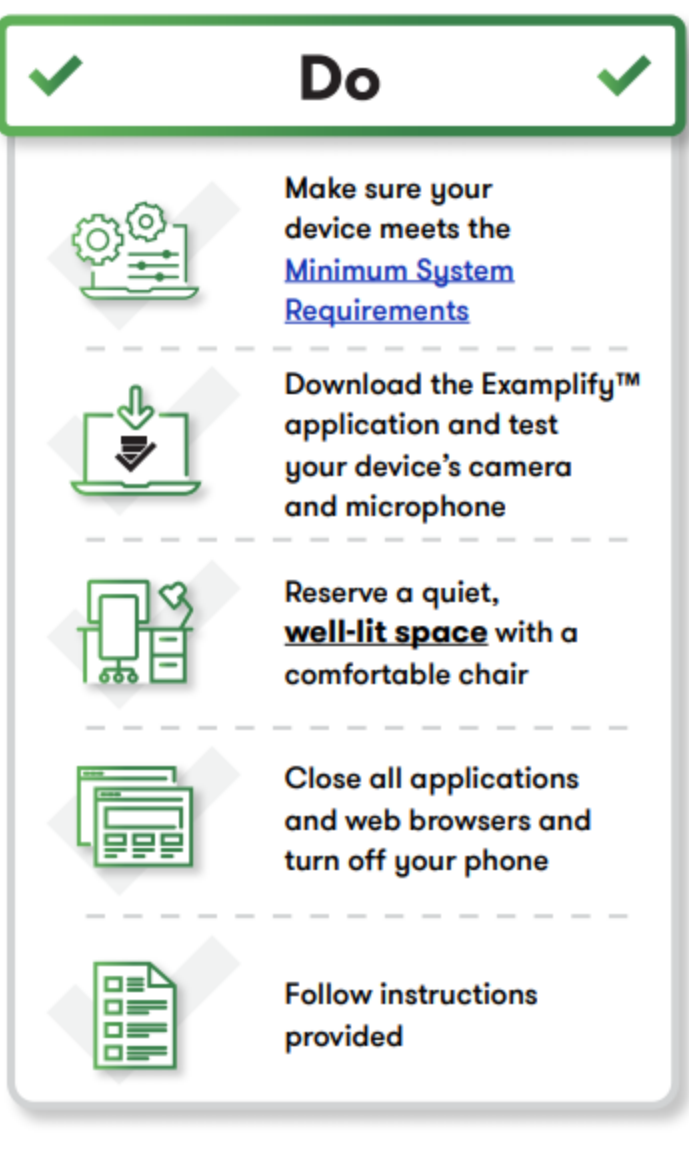

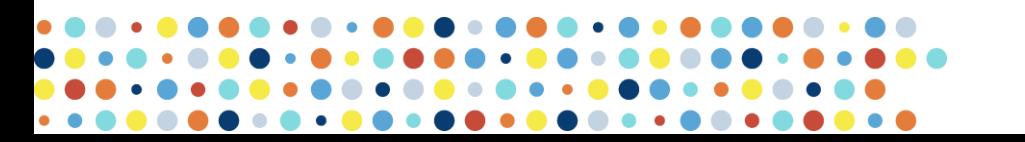

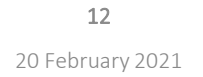

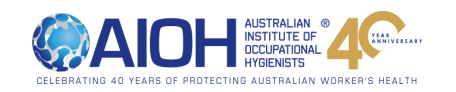

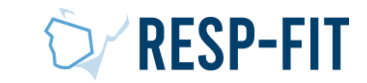

#### Invigilated Exam – Don'ts

#### • What NOT to do during the exam

- ‒ No Speaking, Background Noise, or Other People in the Room
- ‒ No Unusual or Excessive Movement
- ‒ No Leaving the View of the Camera
- ‒ No Unauthorized Materials
- ‒ No Using External Devices

Refer to ExamSoft Exam Day [Guide](https://examsoft.com/resources/proctoring-invigilation-exam-day-guide)

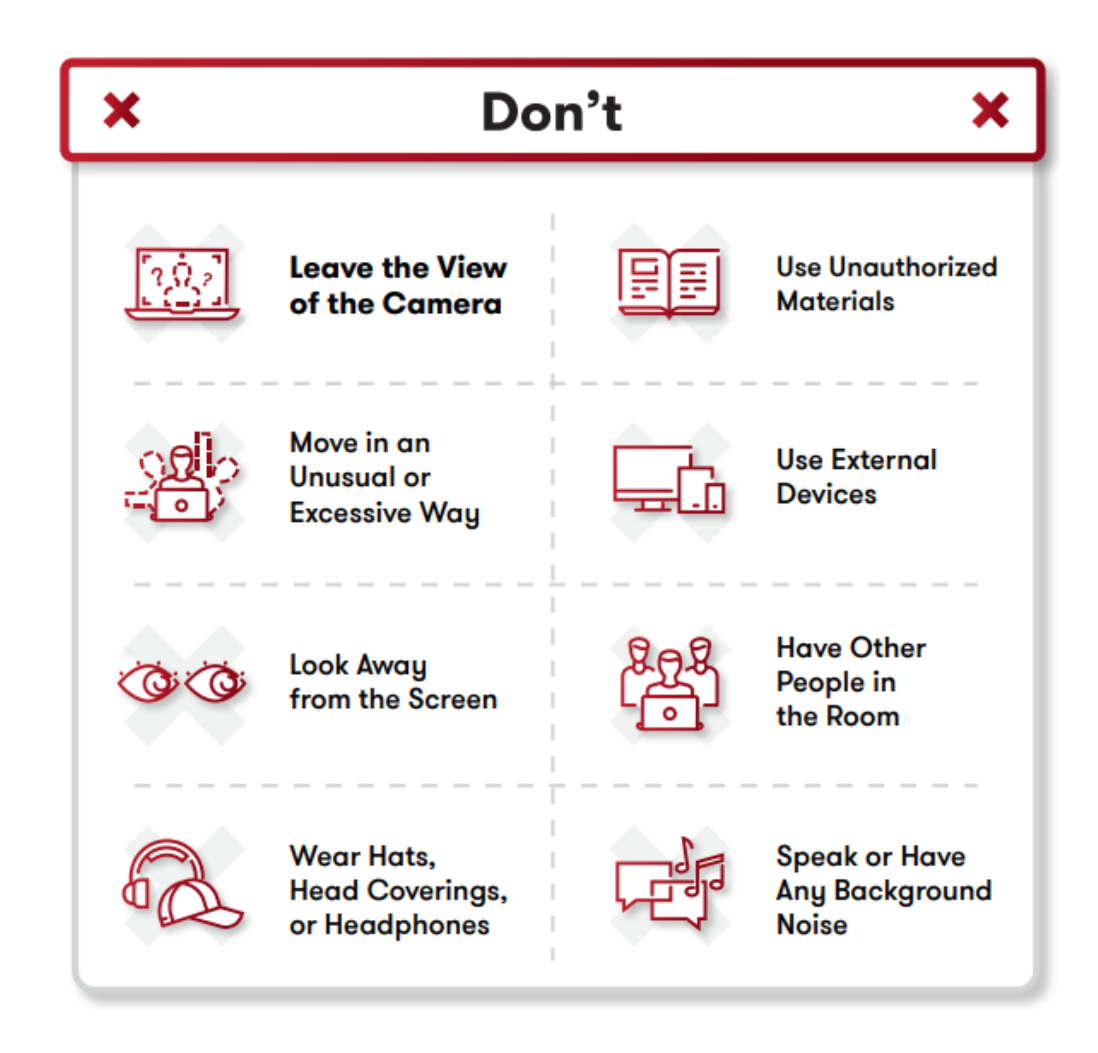

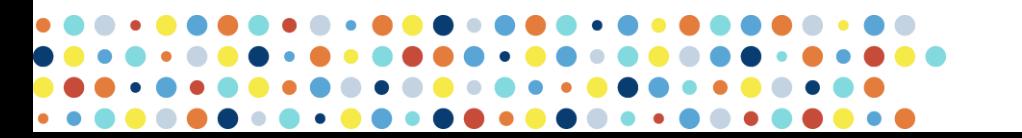

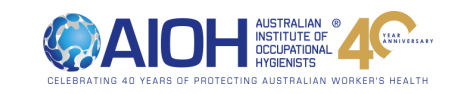

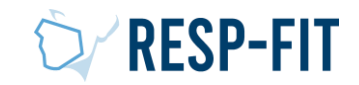

#### Preparing to take exams with ExamID and ExamMonitor Video

• You can view "Preparing to take exams with ExamID and ExamMonitor" [YouTube Video](https://youtu.be/uFSEdeMCPO4) or [ExamSoft website f](https://examsoft.force.com/etcommunity/s/article/ExamID-and-ExamMonitor-from-the-Student-Perspective)or more information

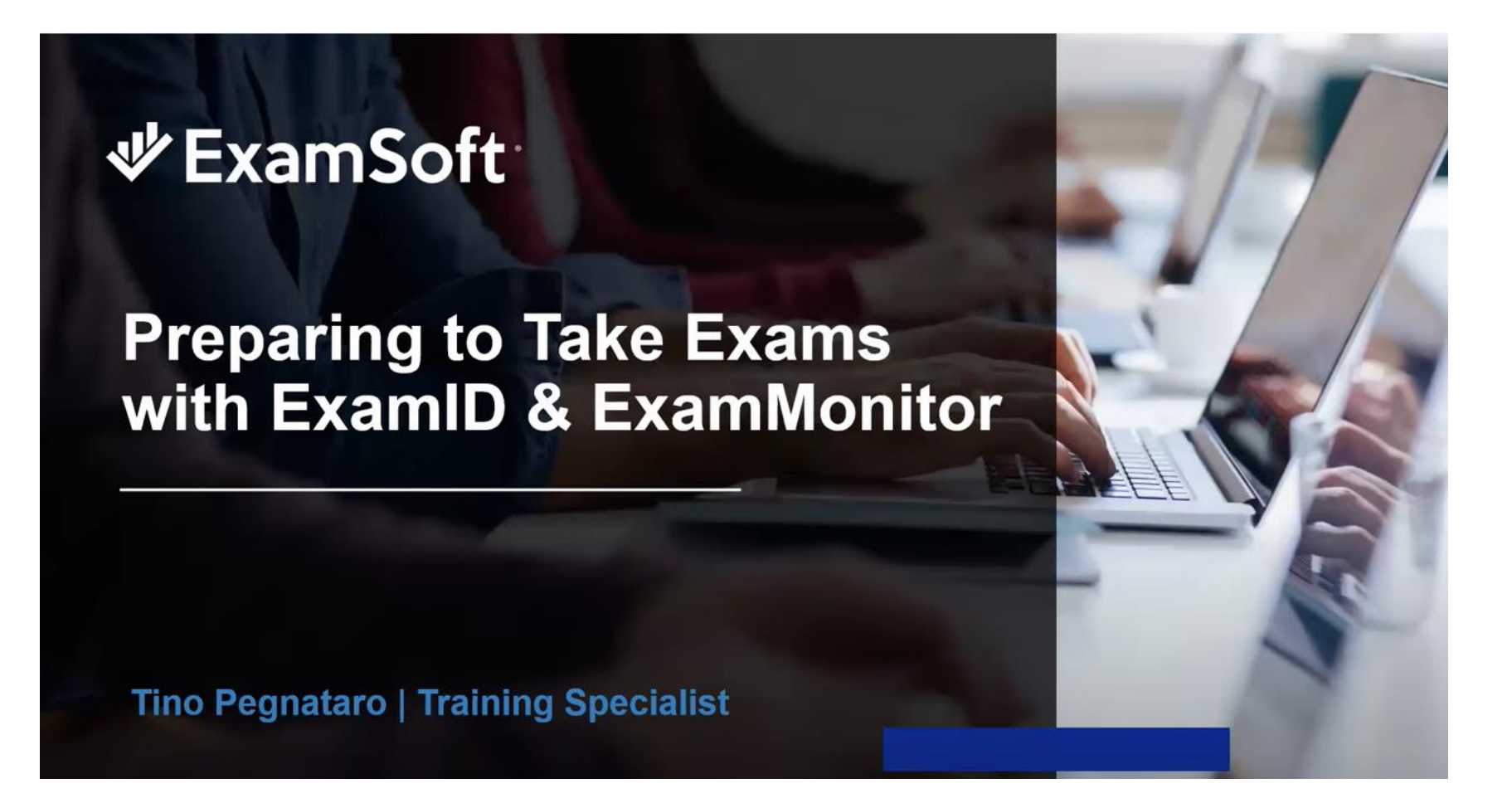

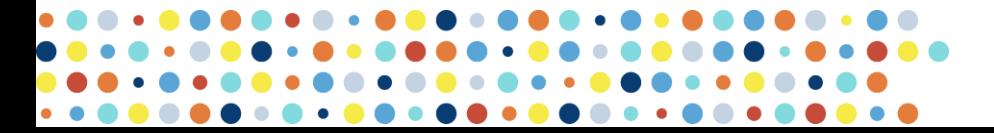

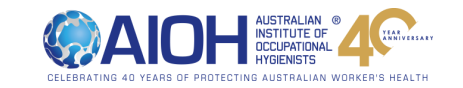

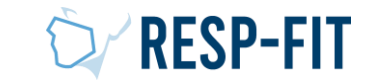

20 February 2021

### Examplify – Software License Agreement

• After installing Examplify, open and agree to the software license agreement

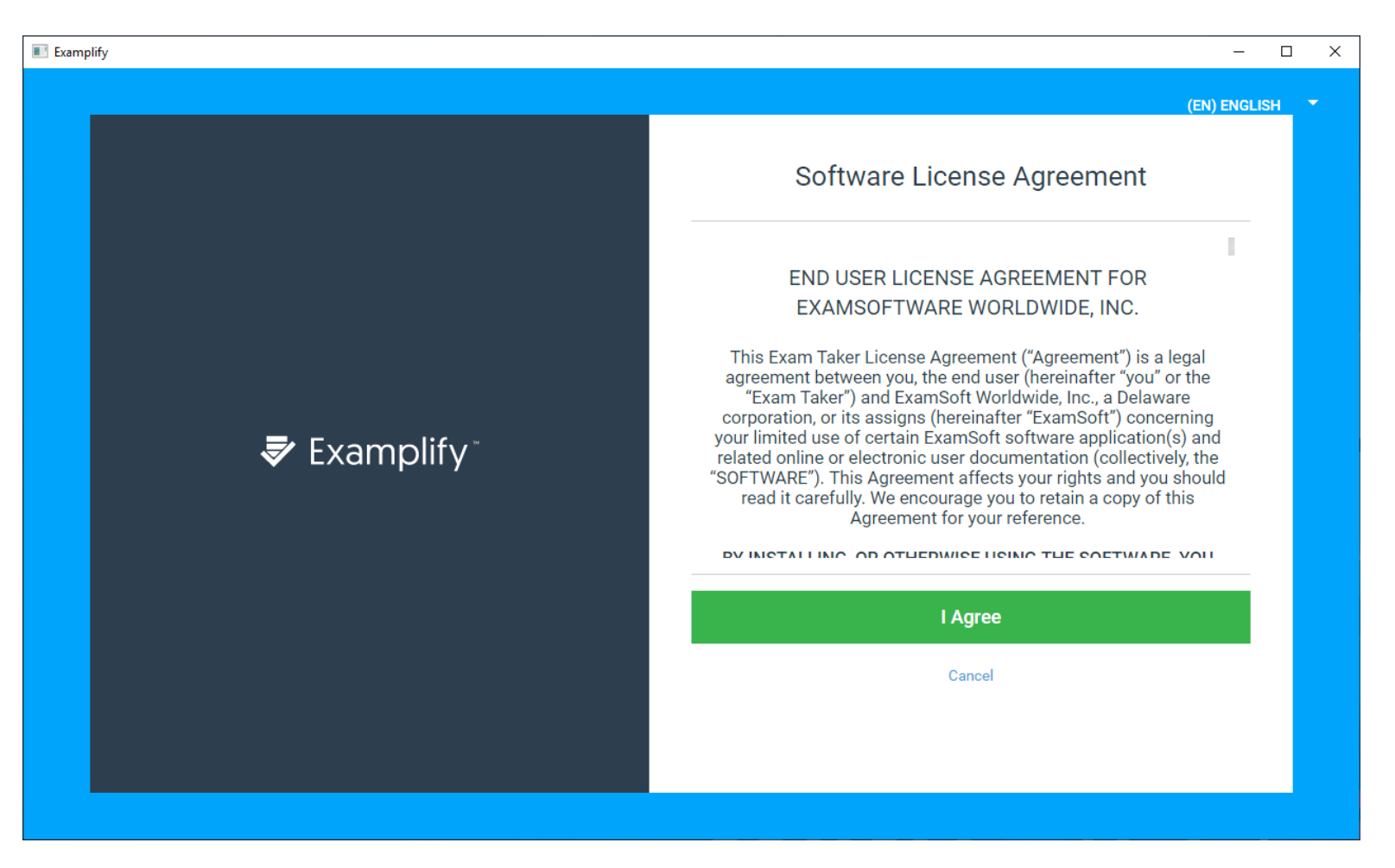

[Click here](https://respfit.org.au/wp-content/uploads/2020/09/ExamSoft-EULA-071519.pdf) for full End User License Agreement PDF

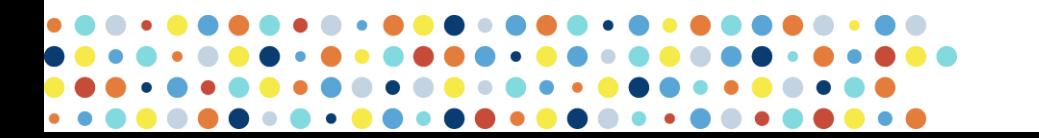

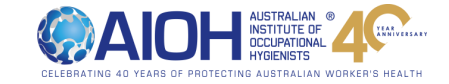

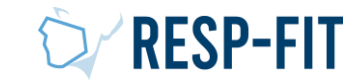

#### Examplify – Add New Account

• Type "AIOH" and select the drop down box option. Click next.

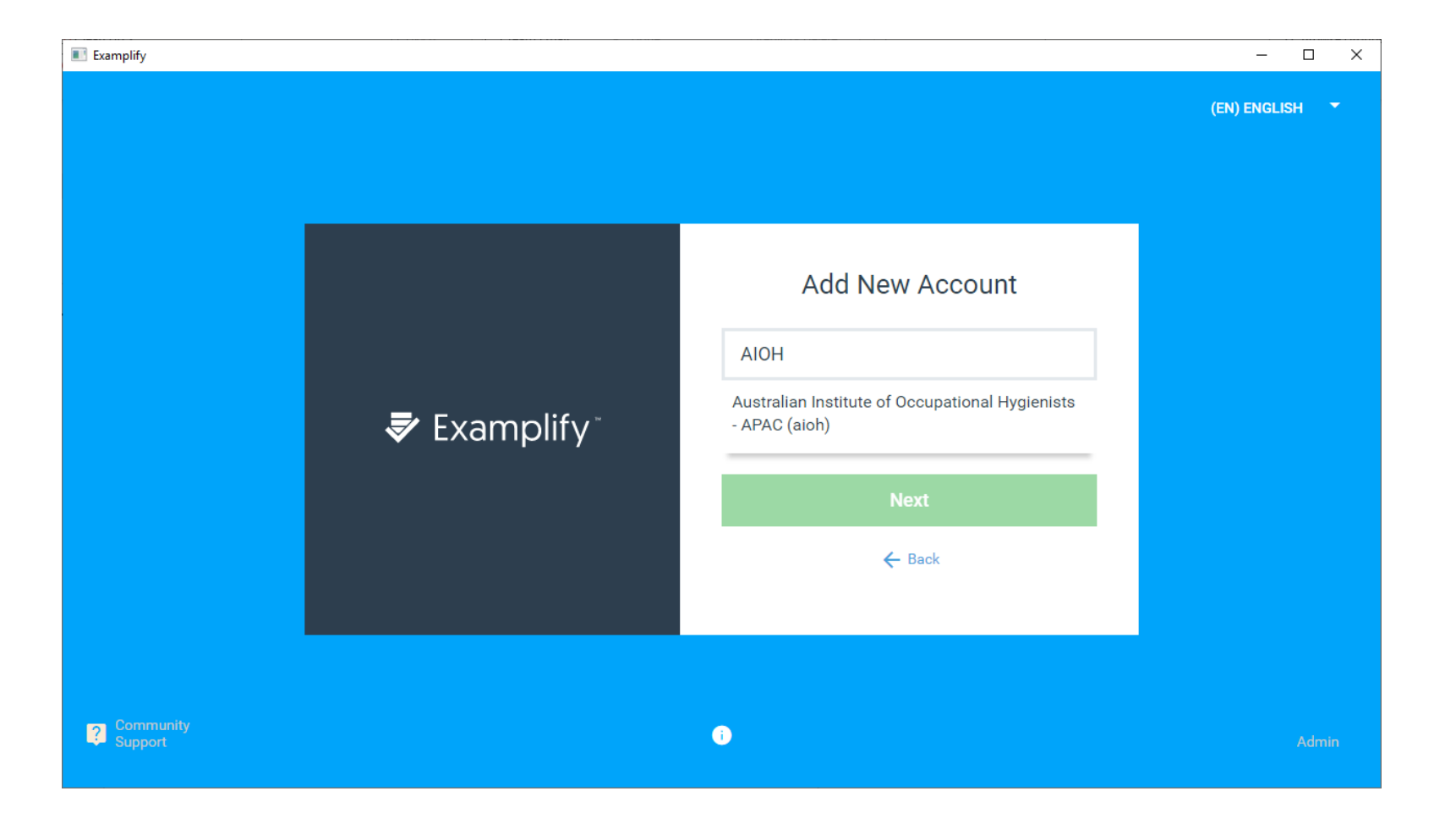

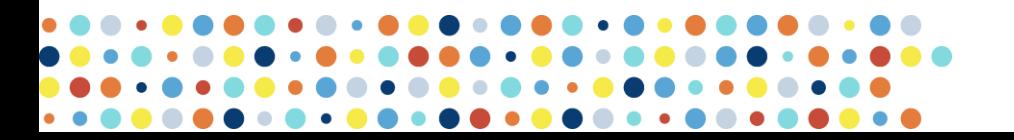

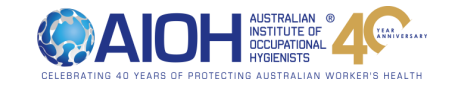

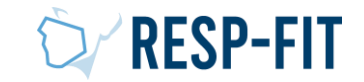

## Examplify – Sign In

• Sign in with your issued User ID and password

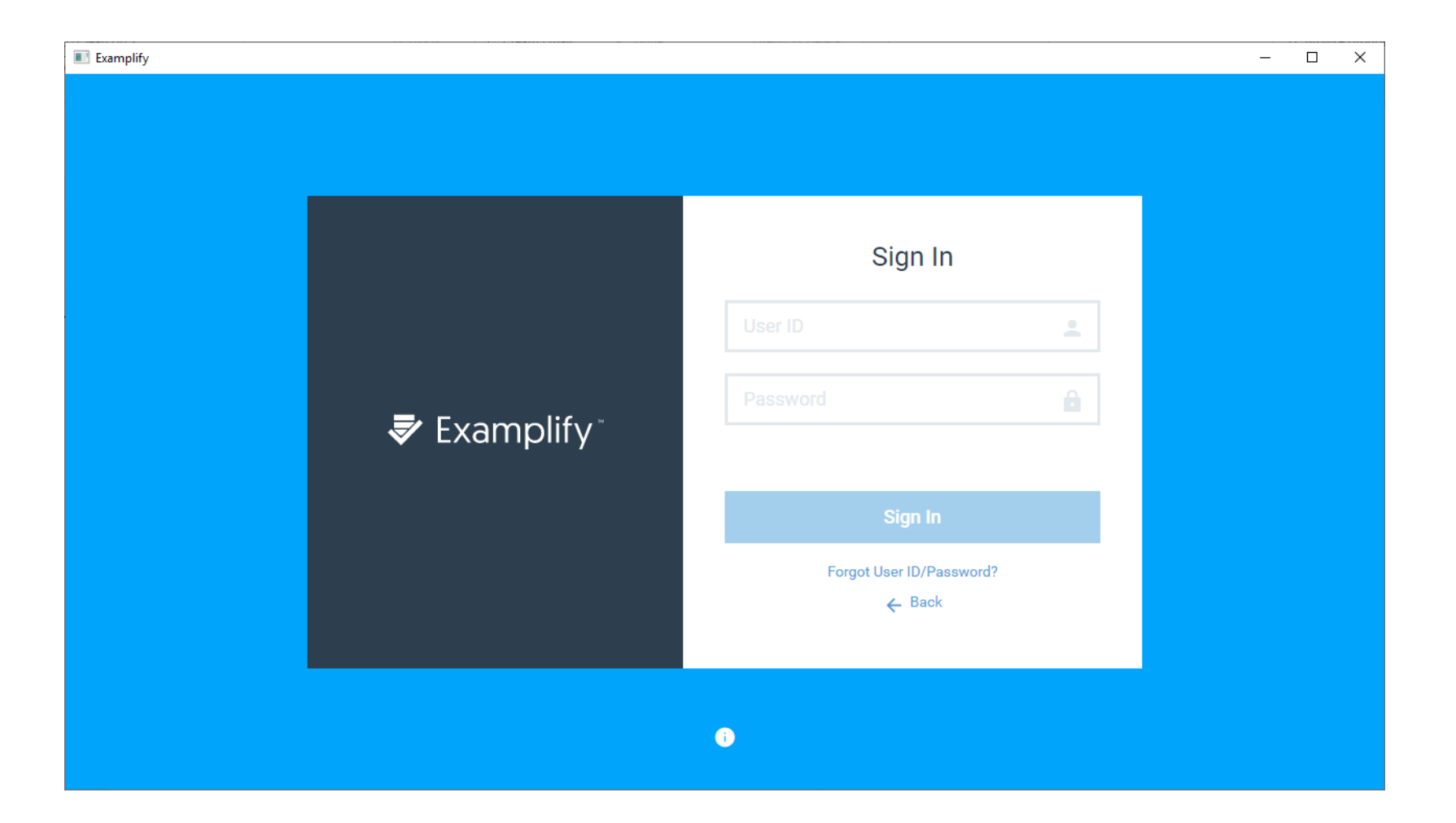

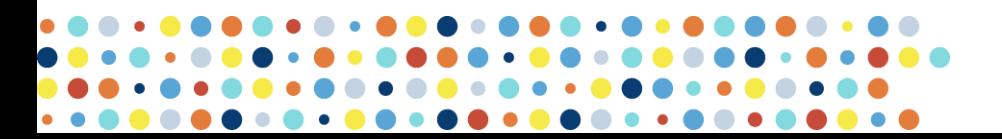

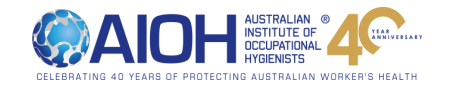

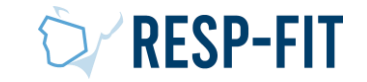

- After accessing Examplify, you will have access to download the "Baseline Photo Mock Exam".
- The exam password is sent via the intial email with your password
- This mock exam is to test system compatibility and to set up the baseline required for ExamID.
- There is only 1 question and has a 5 minute time limit.

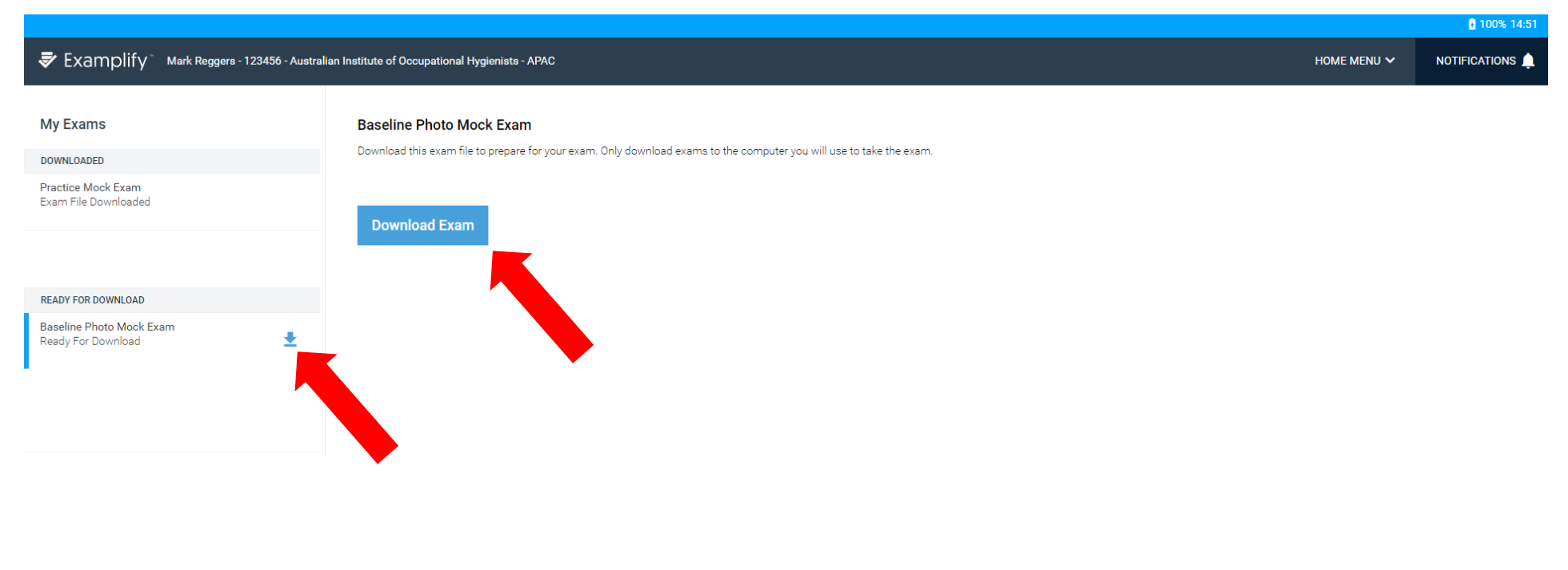

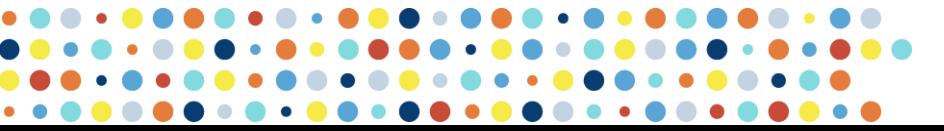

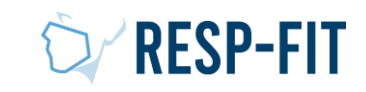

• Enter the Exam password (sent via initial email) to begin baseline photo process

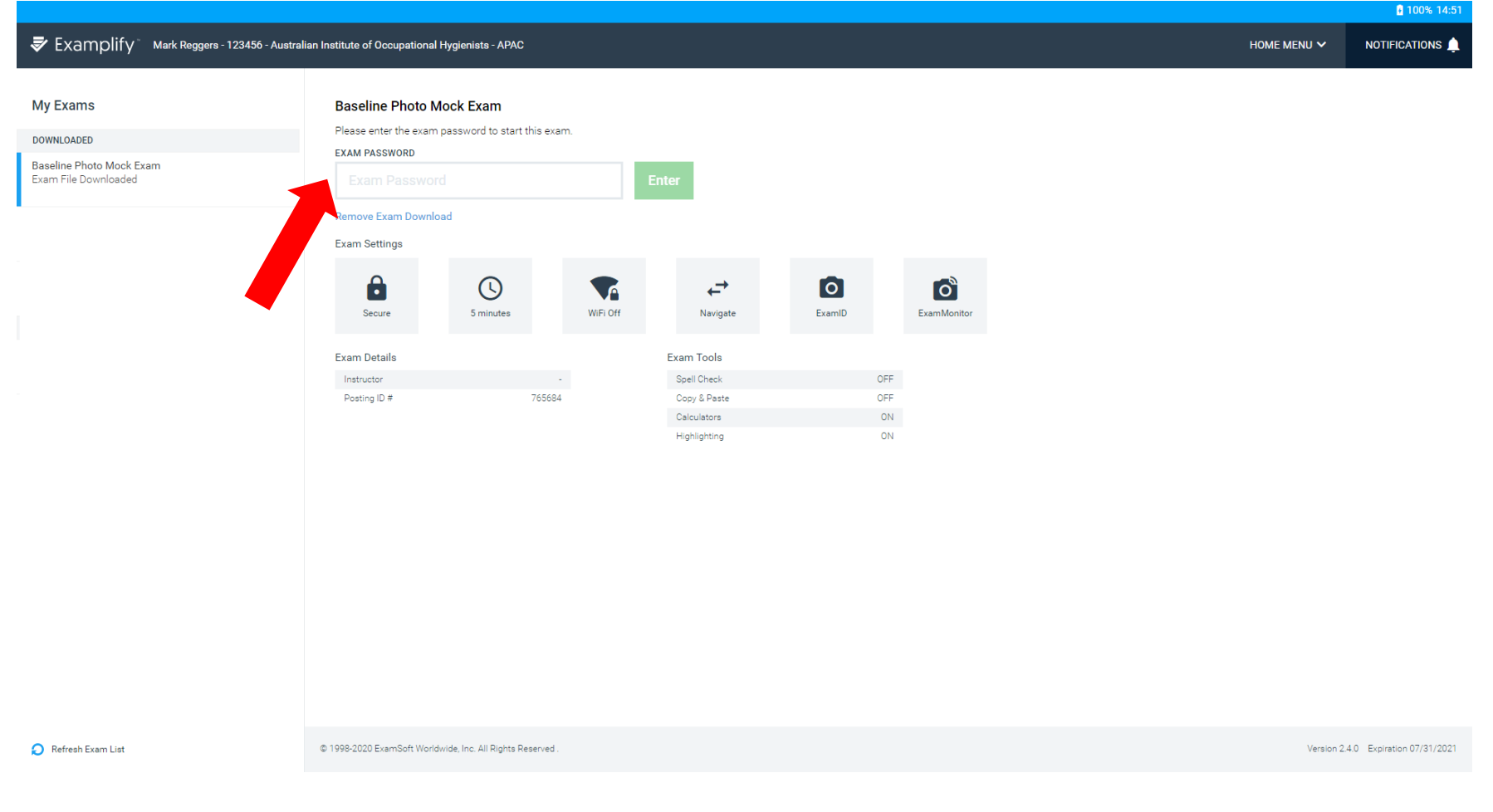

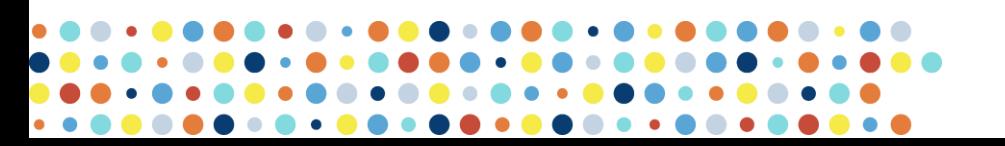

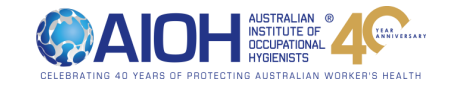

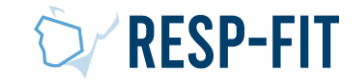

• Be sure to close any other open programs you may have open or you can opt for Examplify to shut them down for you. Be sure to save any work before this step.

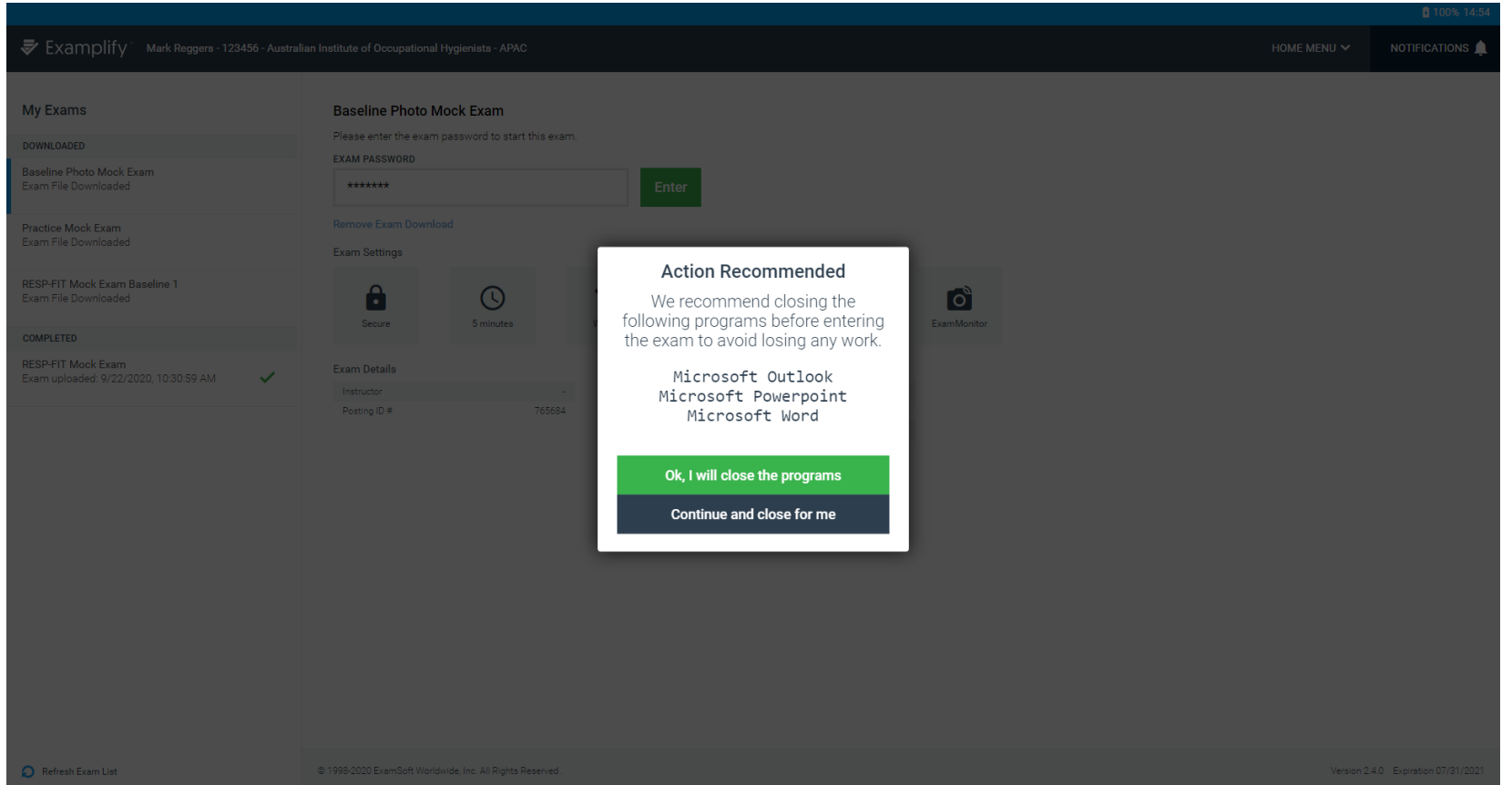

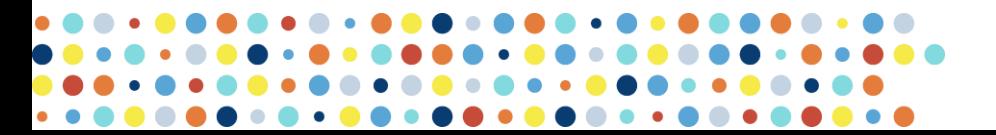

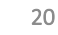

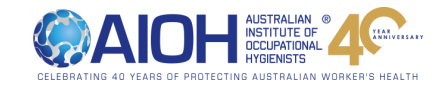

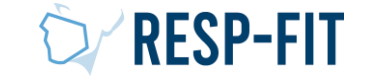

### Baseline Photo Mock Exam – Exam ID Set Up

• The process of the ExamID base line photo will begin

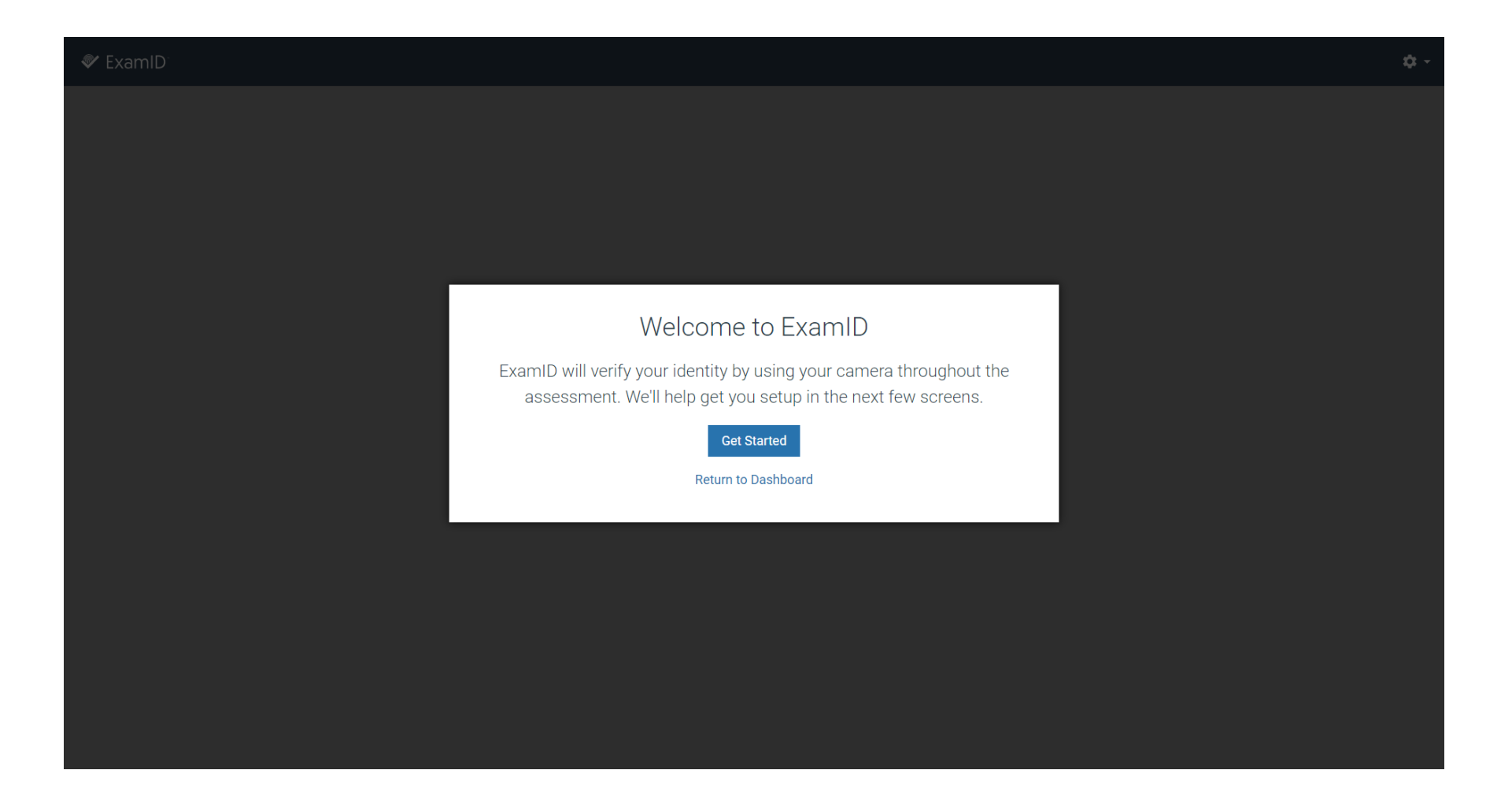

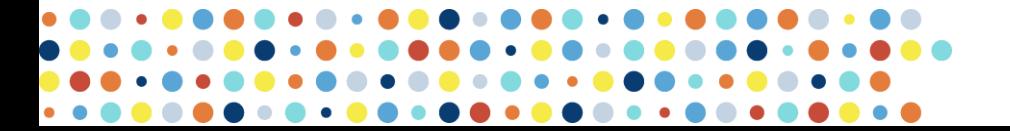

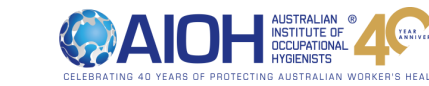

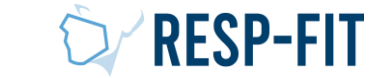

20 February 2021

#### Baseline Photo Mock Exam – Biometric Data Consent

- If you agree to the biometric data collection, please consent.
- If you do not agree, you will be unable to proceed with the exam process at this point in time. In person exam taking has not been set up at the time of the program launch.
- Refer to Accreditation application Handbook for full notice of collection terms

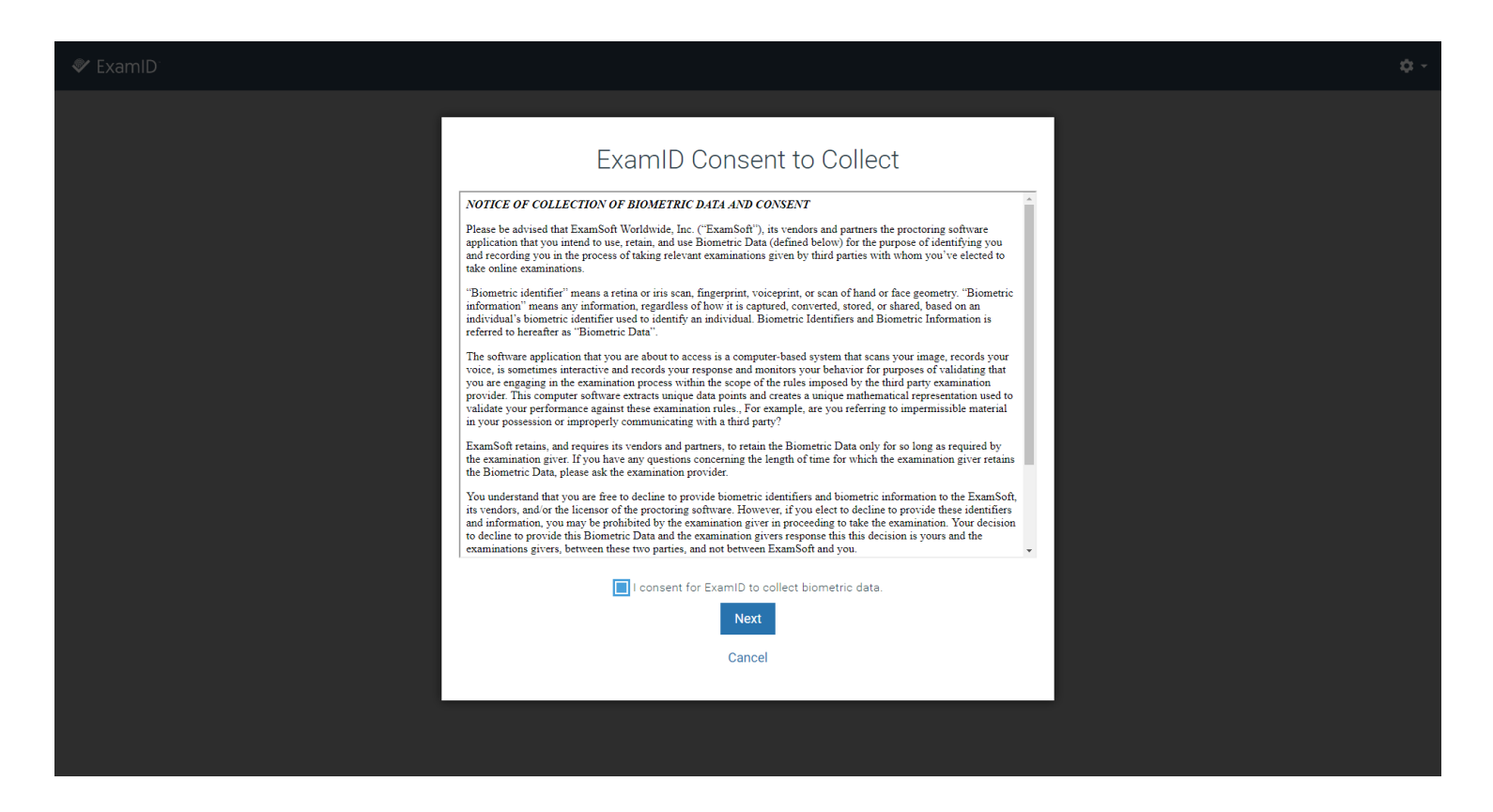

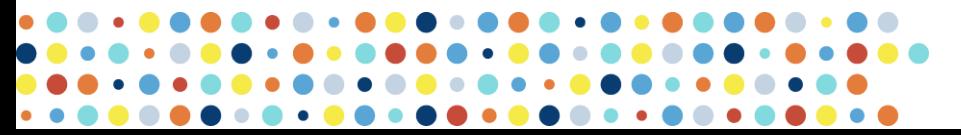

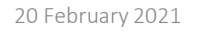

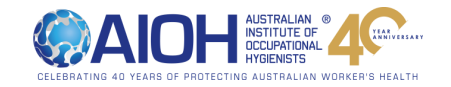

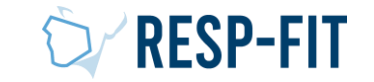

#### Baseline Photo Mock Exam – Media Device Acsess

• Access to media devices required for ExamID and Exam Monitor is required to be given

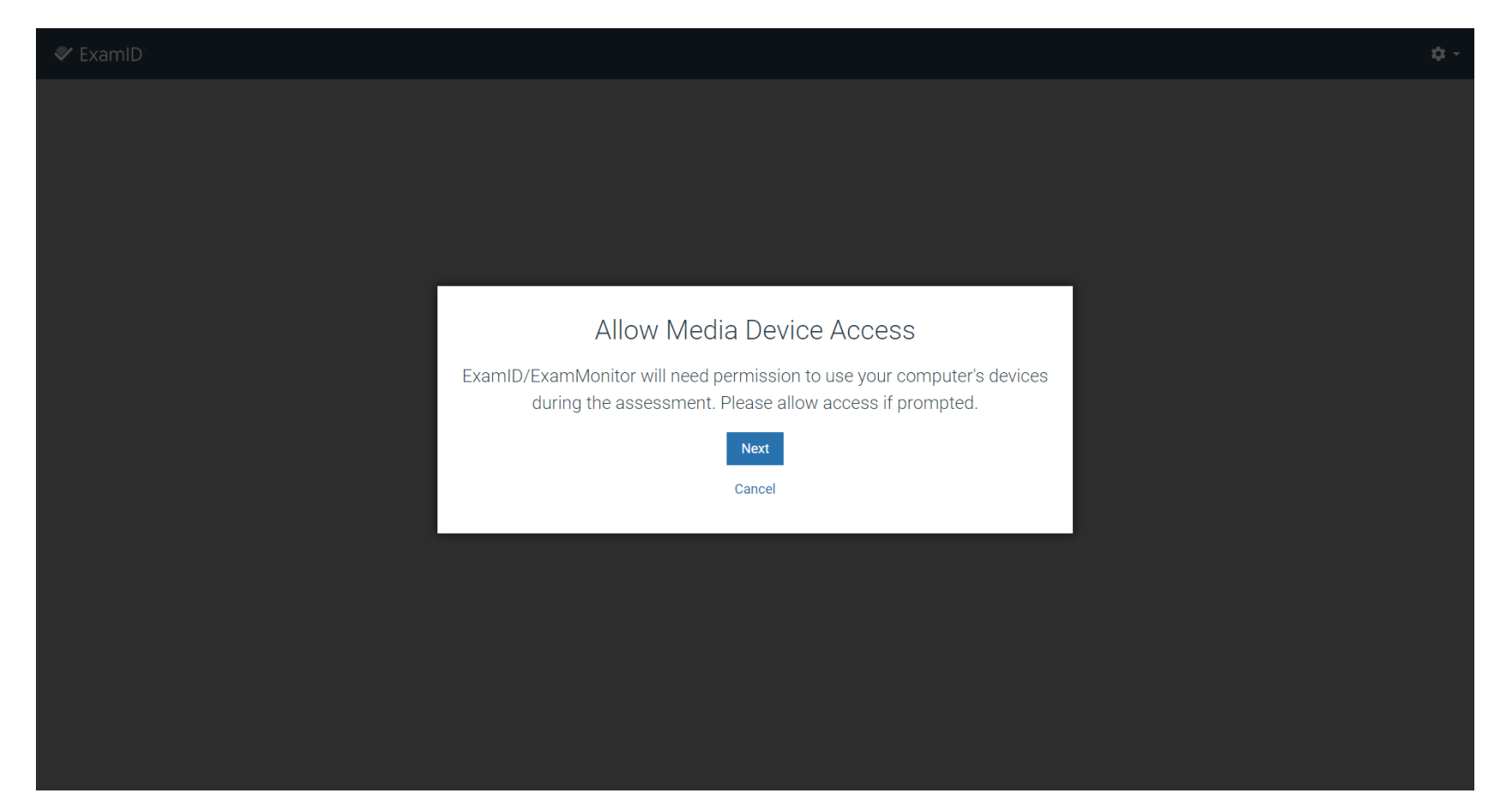

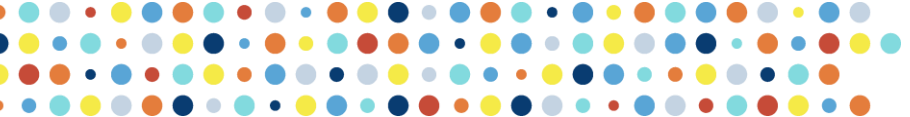

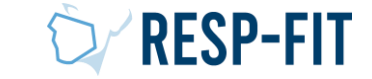

• If you have multiple media devices, please select device you wish to use

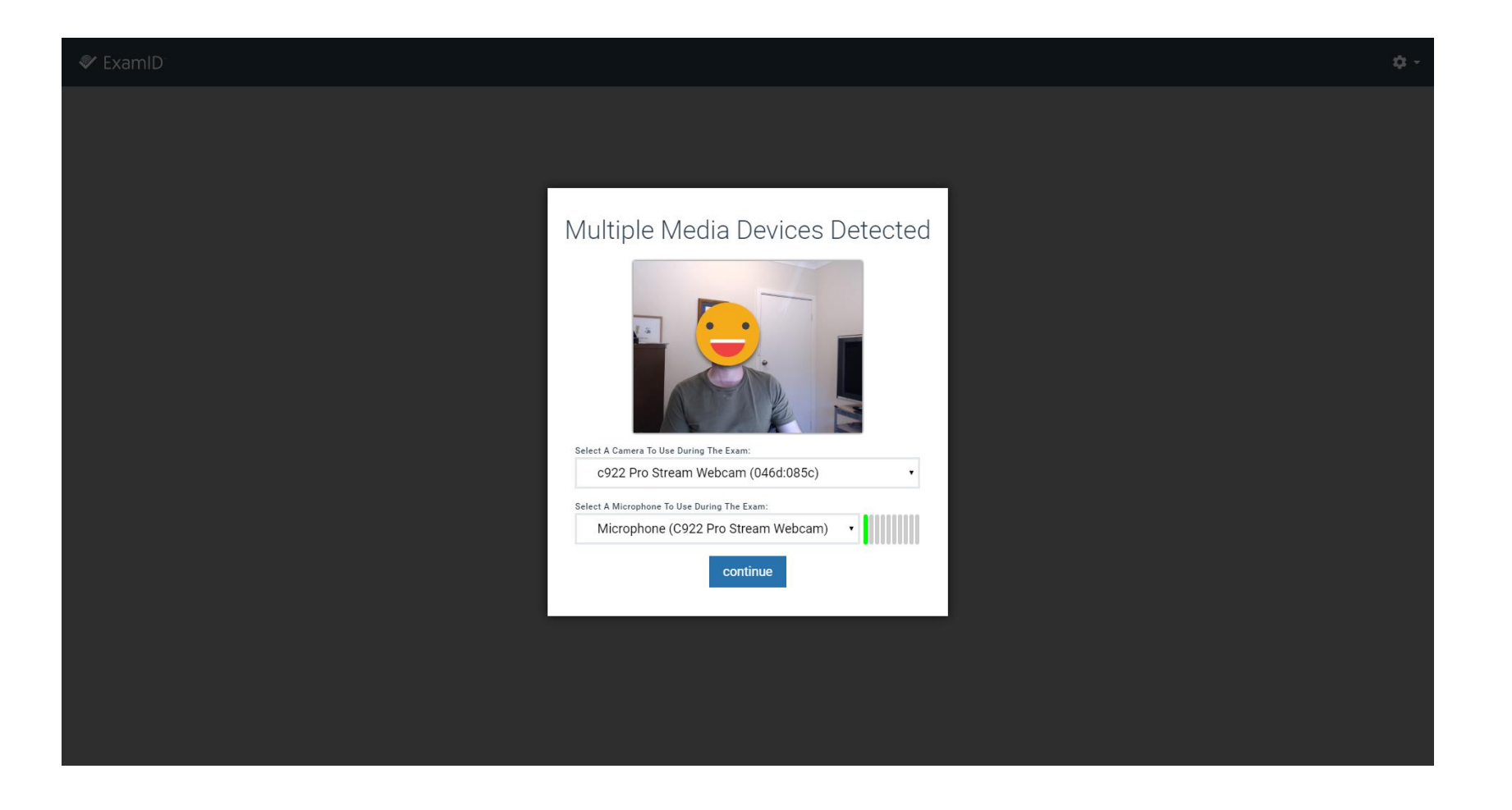

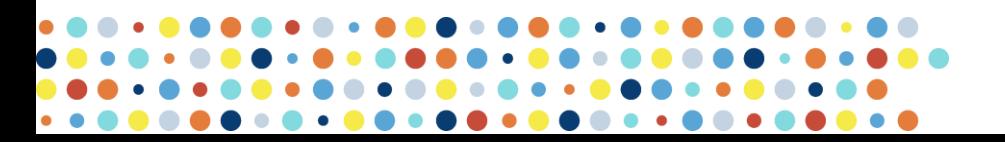

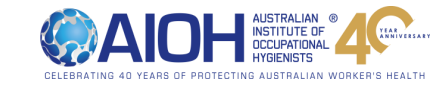

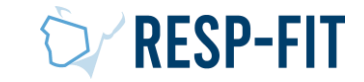

#### Baseline Photo Mock Exam – Automatic Photo

• Your photo will be automatically detected and captured

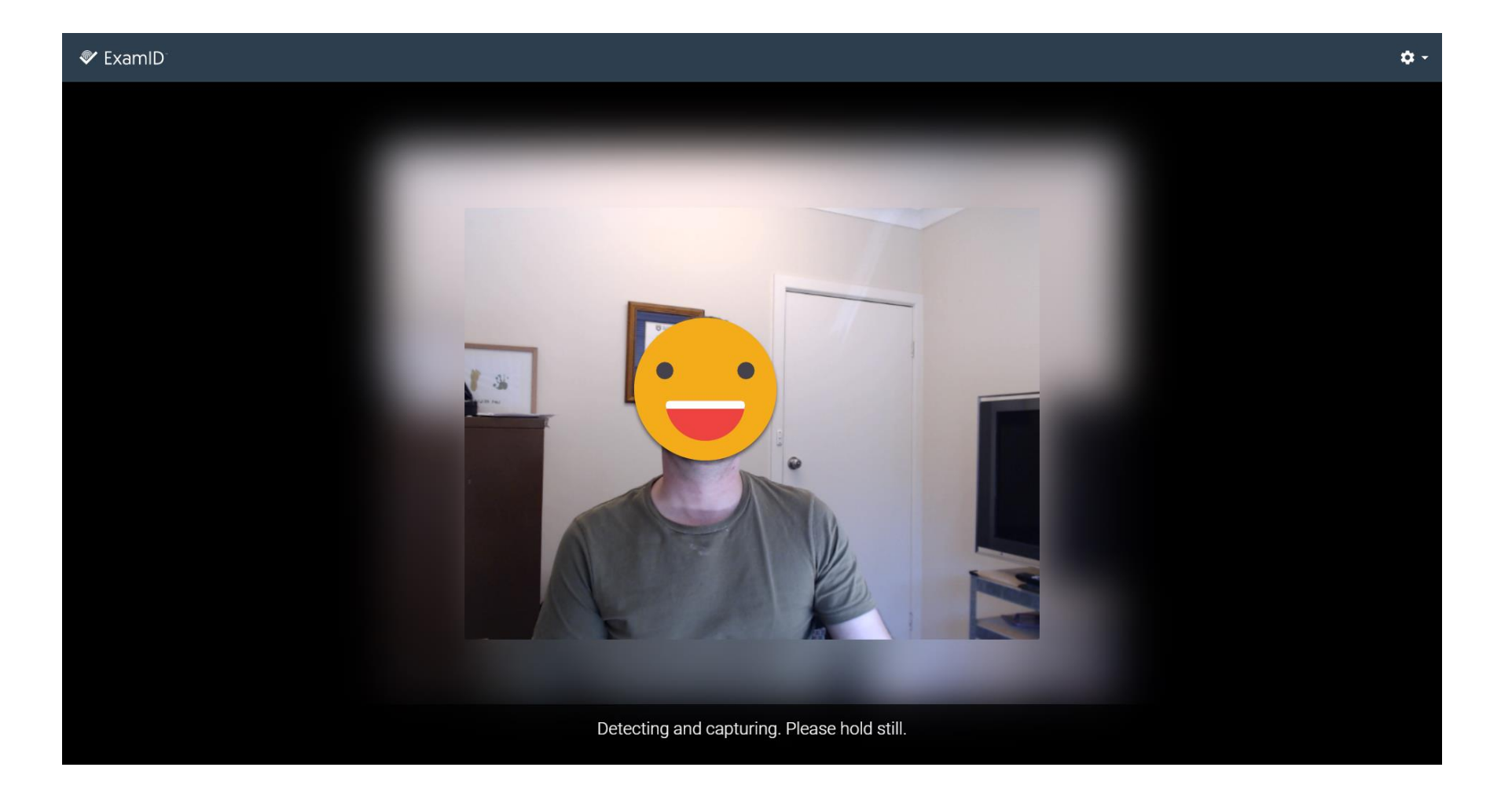

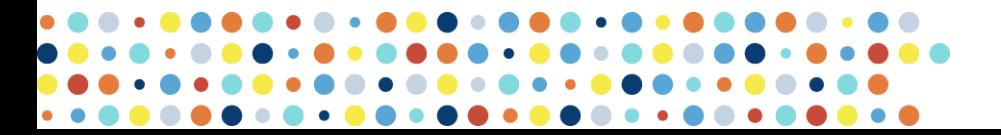

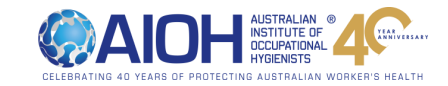

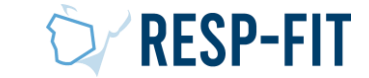

#### Baseline Photo Mock Exam – Manual Capture

• If the auto capture fails, you are required manually capture you photo

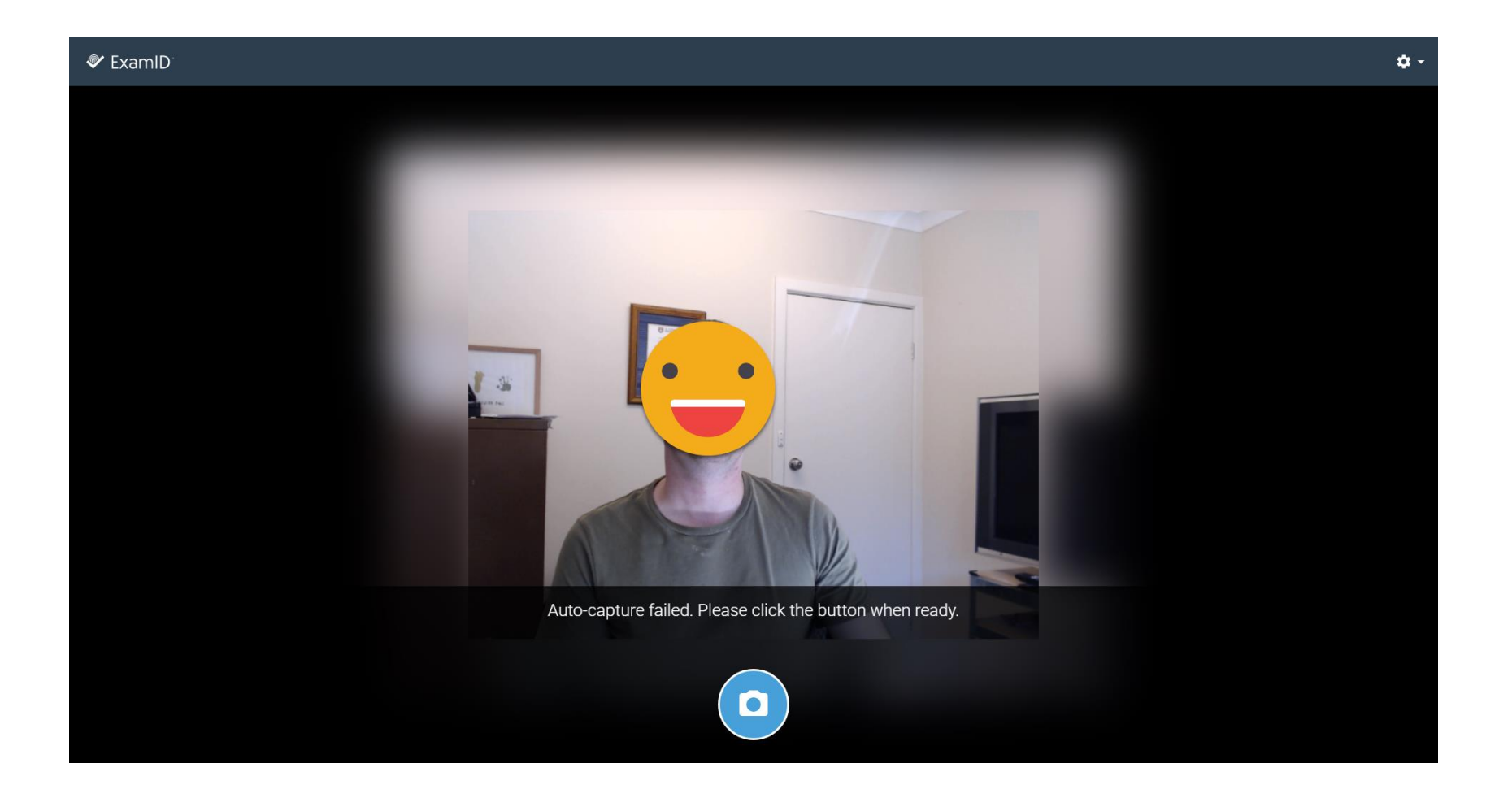

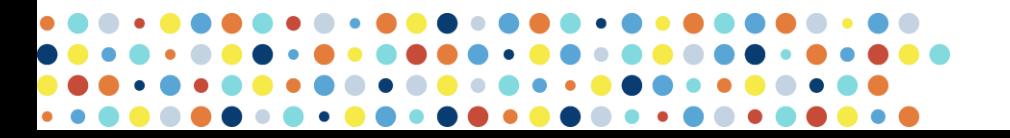

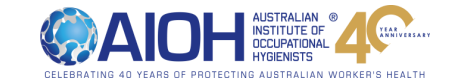

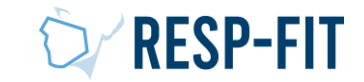

20 February 2021

#### Baseline Photo Mock Exam – Retake or Proceed

• If you are not happy with your photo you can choose to retake or proceed by clicking save & continue

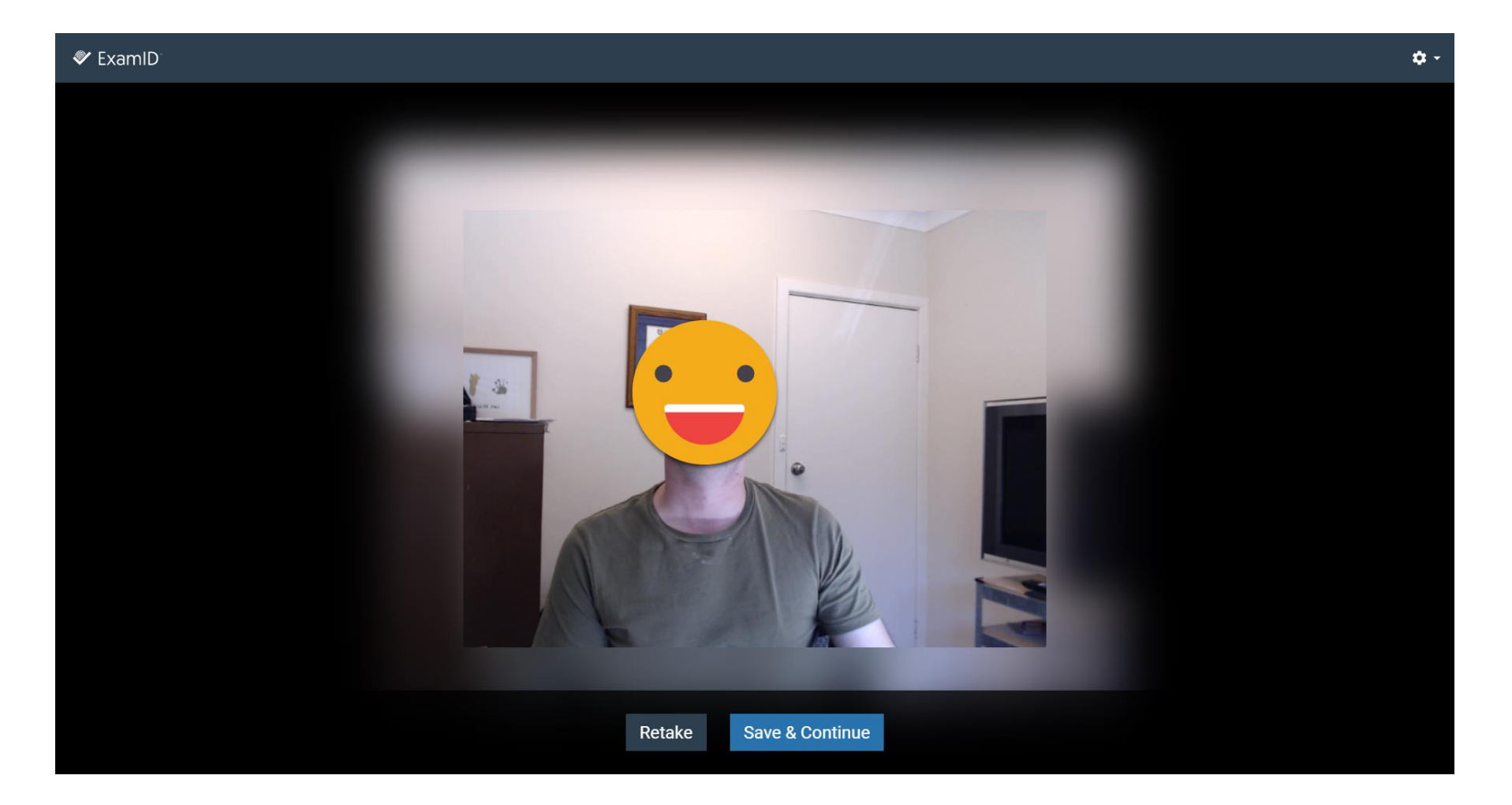

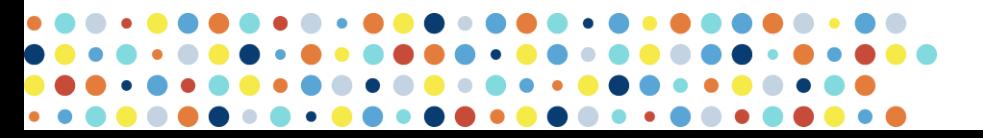

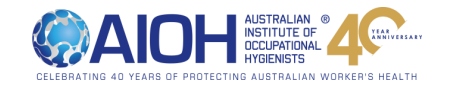

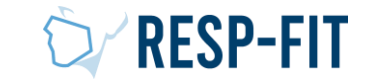

#### Baseline Photo Mock Exam – Entry Warning

• You will be shown a warning screen before entering the exam and Examplify will close all other programs take you PC or Mac offline.

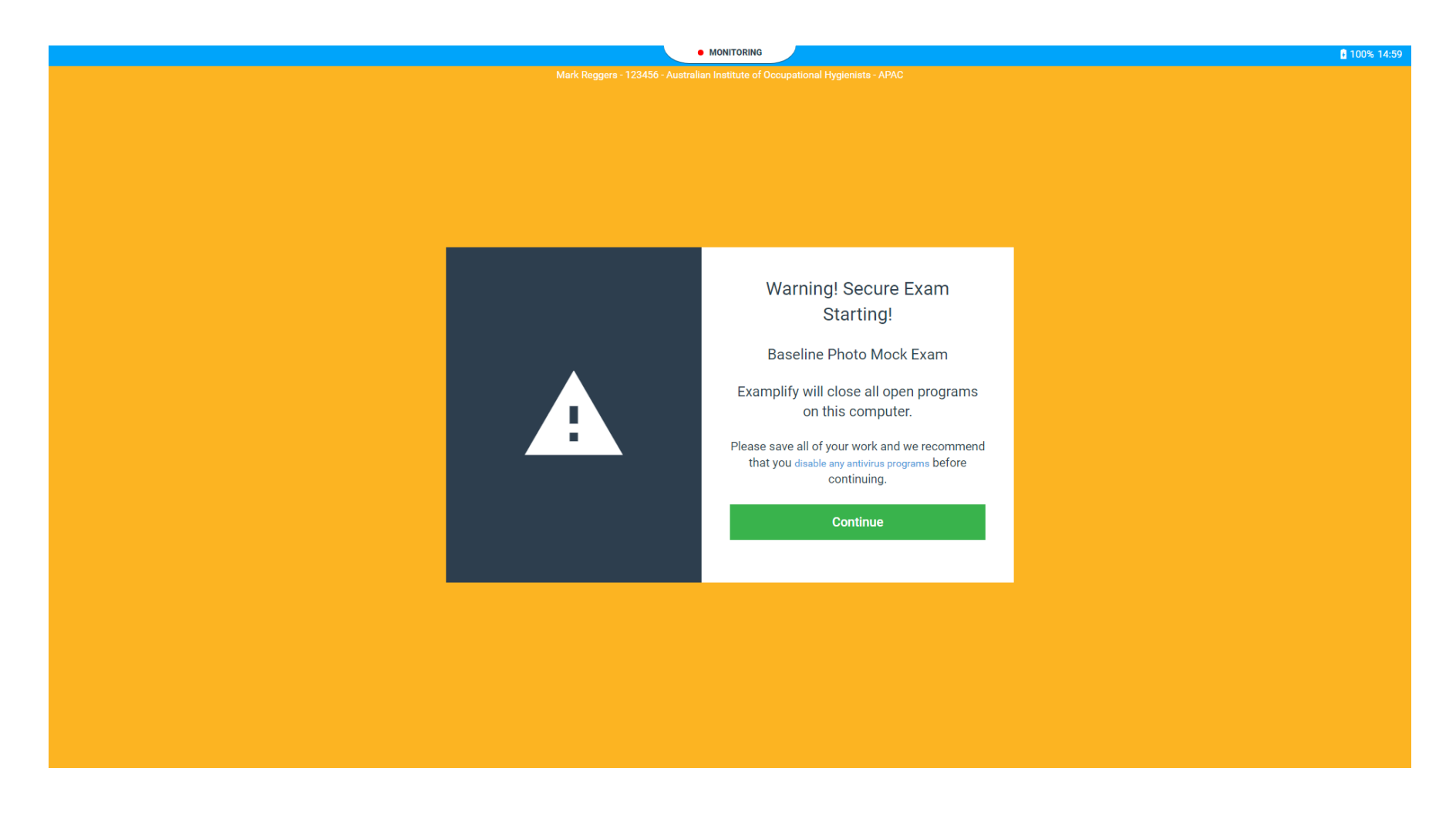

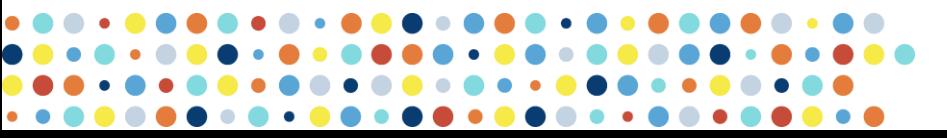

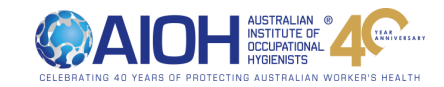

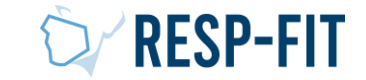

#### Baseline Photo Mock Exam – Question & Submit

- There is only 1 question in the Baseline Photo Mock Exam.
- Select your favorite day of the week, then submit the exam via the exam controls
- This exam has a 5 minute time duration

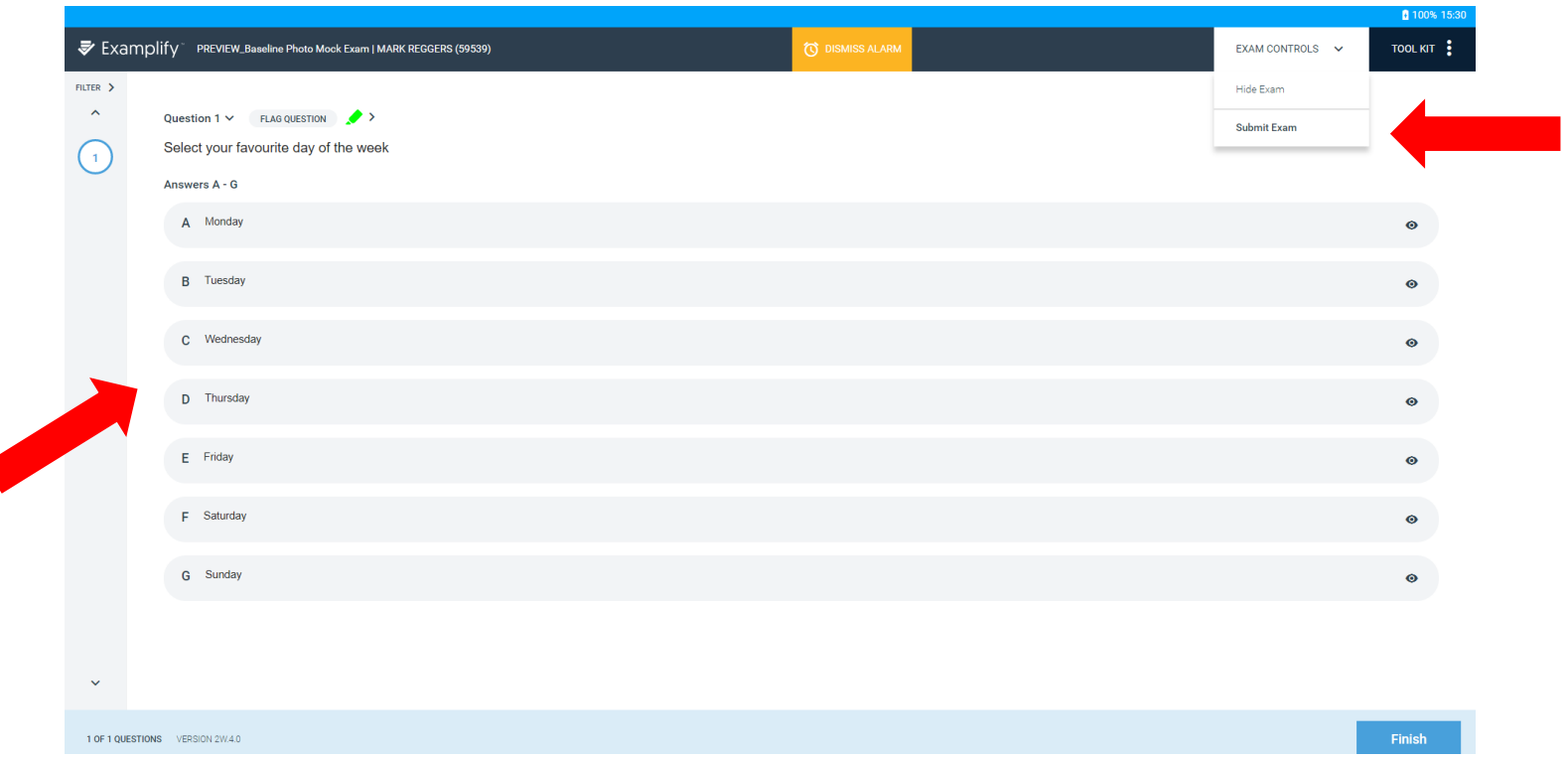

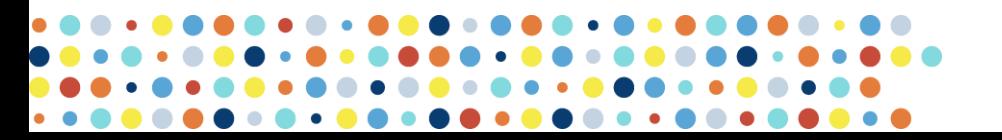

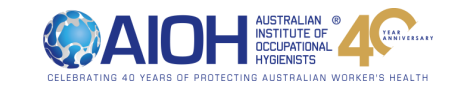

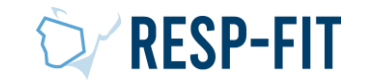

#### Baseline Photo Mock Exam – Submit Exam Confirmation

• You will be shown a submit exam confirmation screen to confirm or if it was accidently clicked you can return to the exam

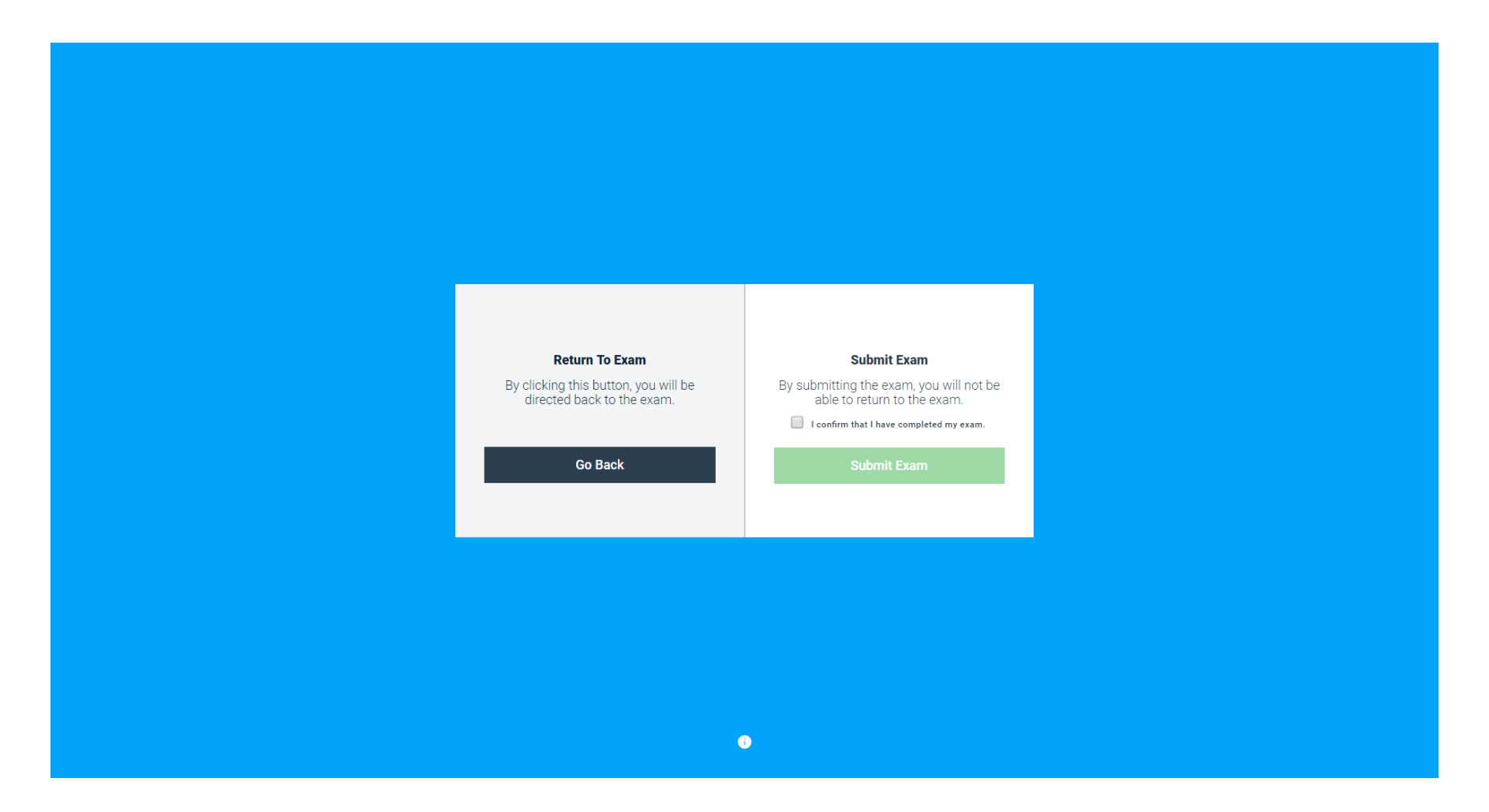

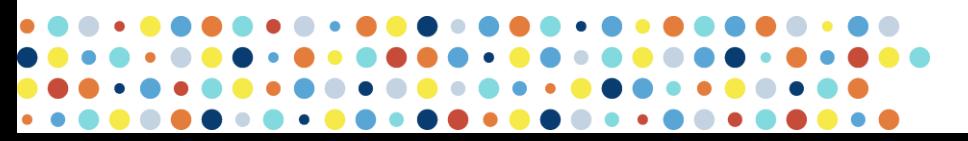

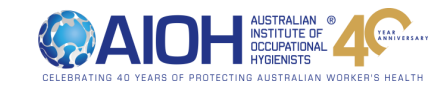

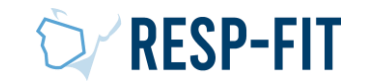

#### Baseline Photo Mock Exam – Exam Upload

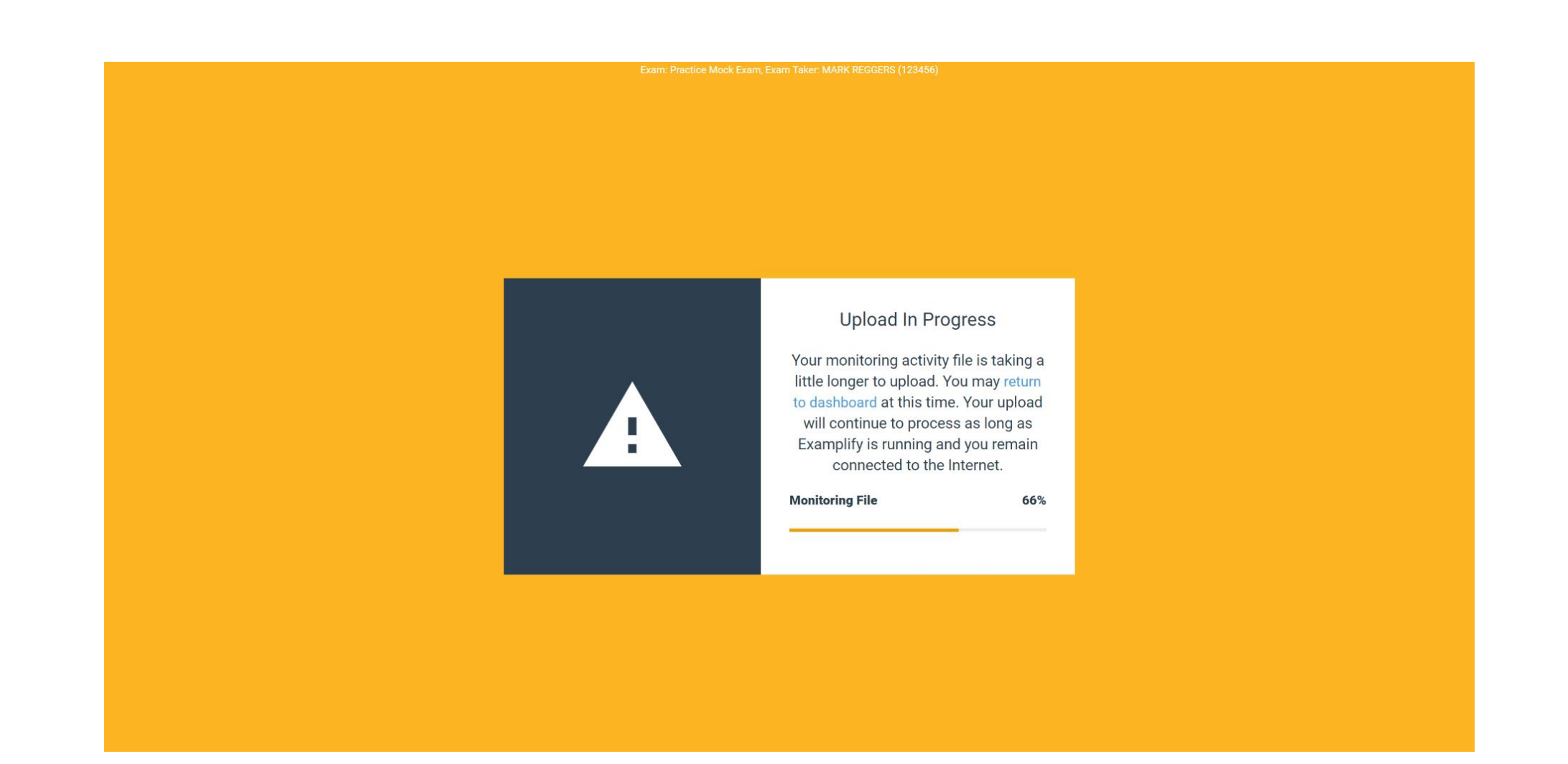

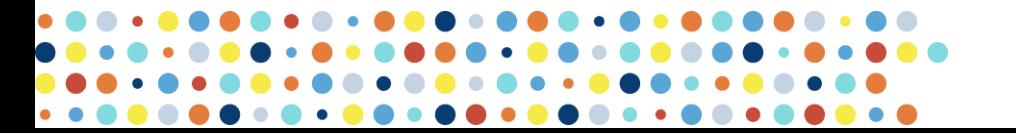

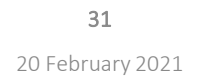

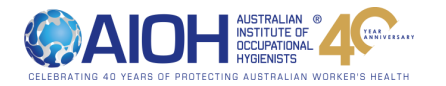

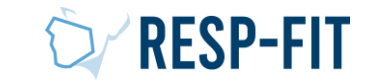

#### Baseline Photo Mock Exam – Upload Complete

• Upon successful exam upload you will be show the following screen as confirmation

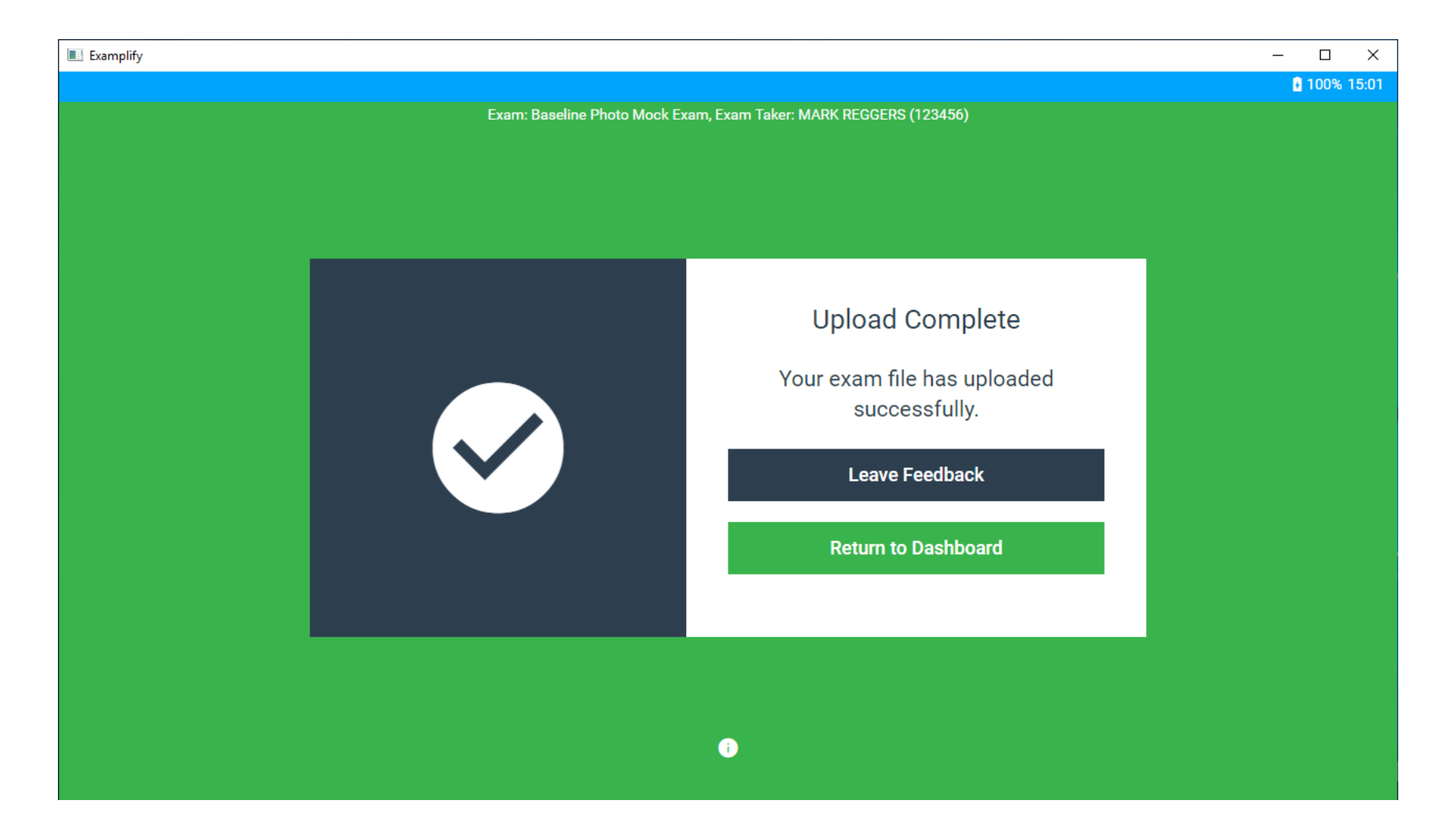

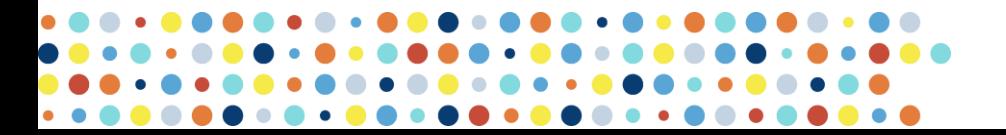

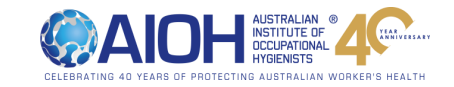

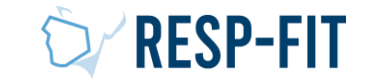

#### Baseline Photo Mock Exam - Feedback

• You will have the option of providing Feedback (via web browser) or return to the dashboard.

#### **V** ExamSoft

#### **Examplify Feedback**

#### \* 1. Overall, were you satisfied with your exam taking experience using Examplify?

 $\bigcap$  Yes  $\bigcirc$  No

#### \* 2. Please rate the following areas of your experience with Examplify.

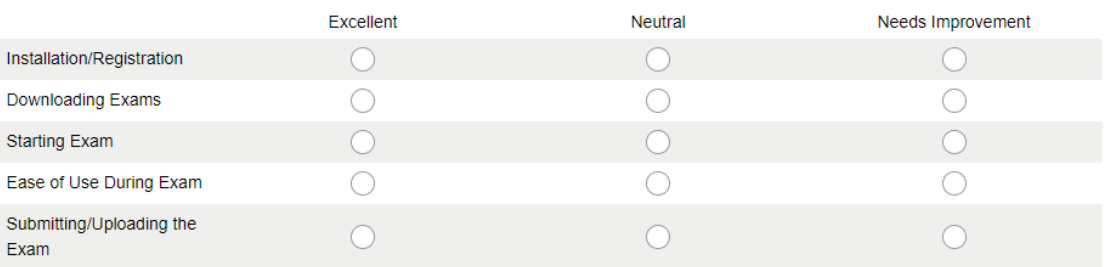

\* 3. Would you recommend using this version of Examplify for future exams?

 $\bigcap$  Yes  $\bigcirc$  No

\* 4. Please share any feedback you have on your experience such as anything you think could be improved or new features you would find useful. These comments will assist us in continuing to develop the newest version of **Examplify.** 

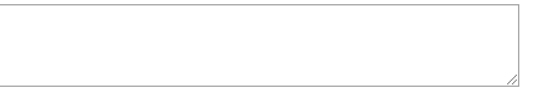

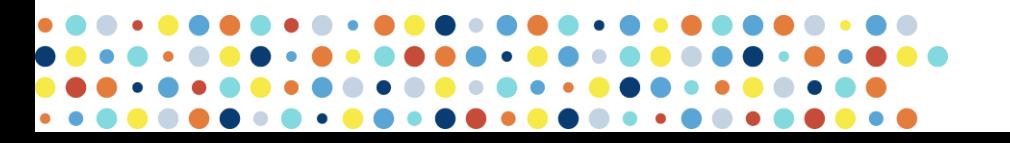

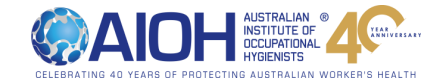

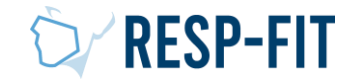

#### Baseline Photo Mock Exam - Completion

- Examplify will shock the completed exam screen
- The screens and steps in the Baseline Photo Mock Exam will be the same in the Practice Mock Exam and Exam
- If you are unsure of any steps and have any issues, please reach out to [respfit@aioh.org.au](mailto:respfit@aioh.org.au)

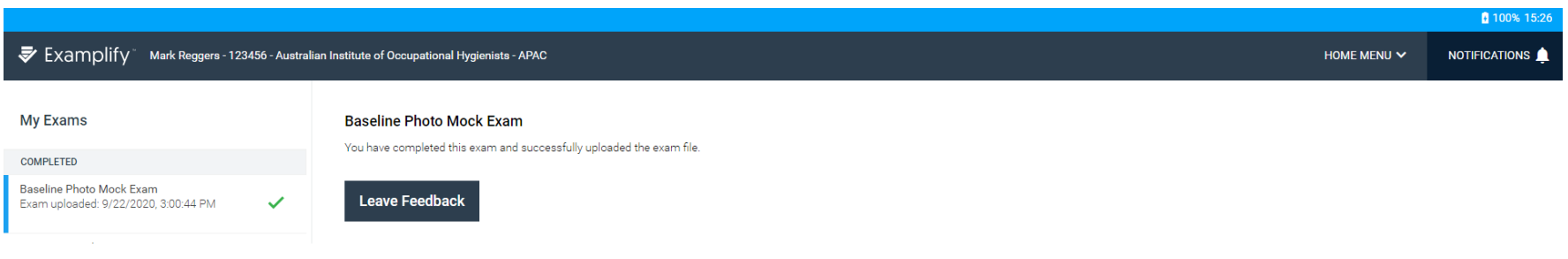

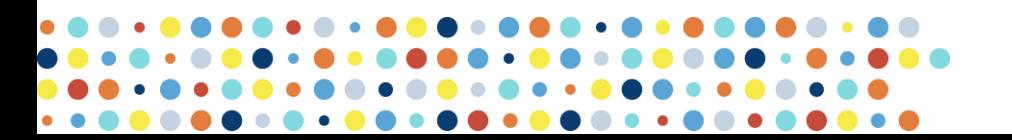

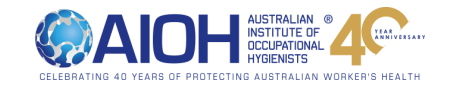

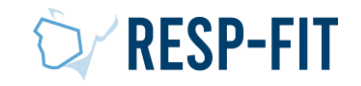

#### Practice Mock Exam

- The Practice Mock Exam is to confirm that ExamID was set up correctly in the Baseline Photo Mock Exam and provide more questions to familarise you with the user interface prior to the exam.
- The practice mock exam will be made available at least 7 days before the exam and will be made available the same way as the Baseline Mock Exam. The Exam Password will be emailed to you.

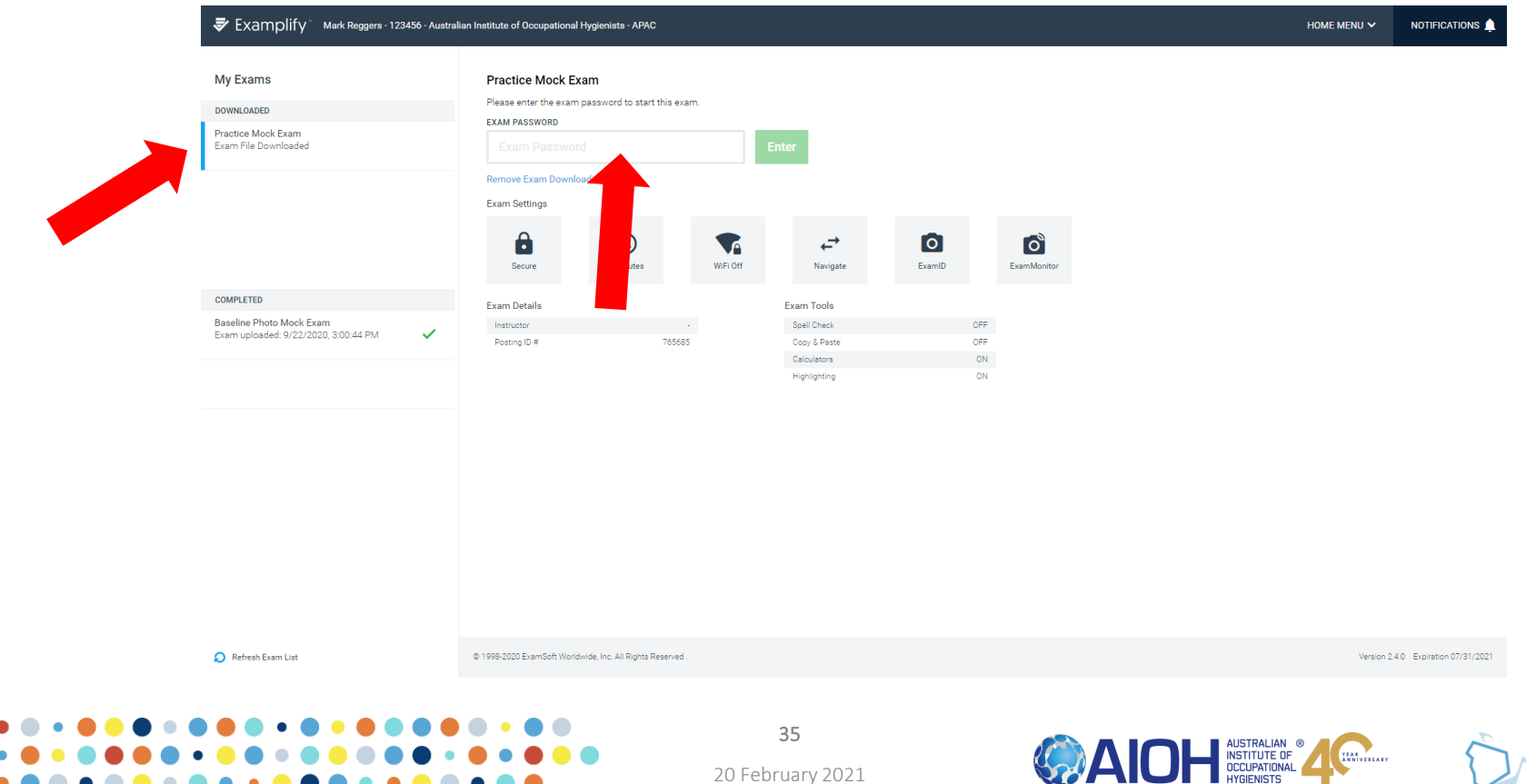

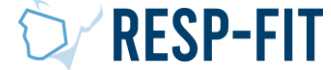

#### Practice Mock Exam

• Bullet level 1

#### If photo does not match your baseline:

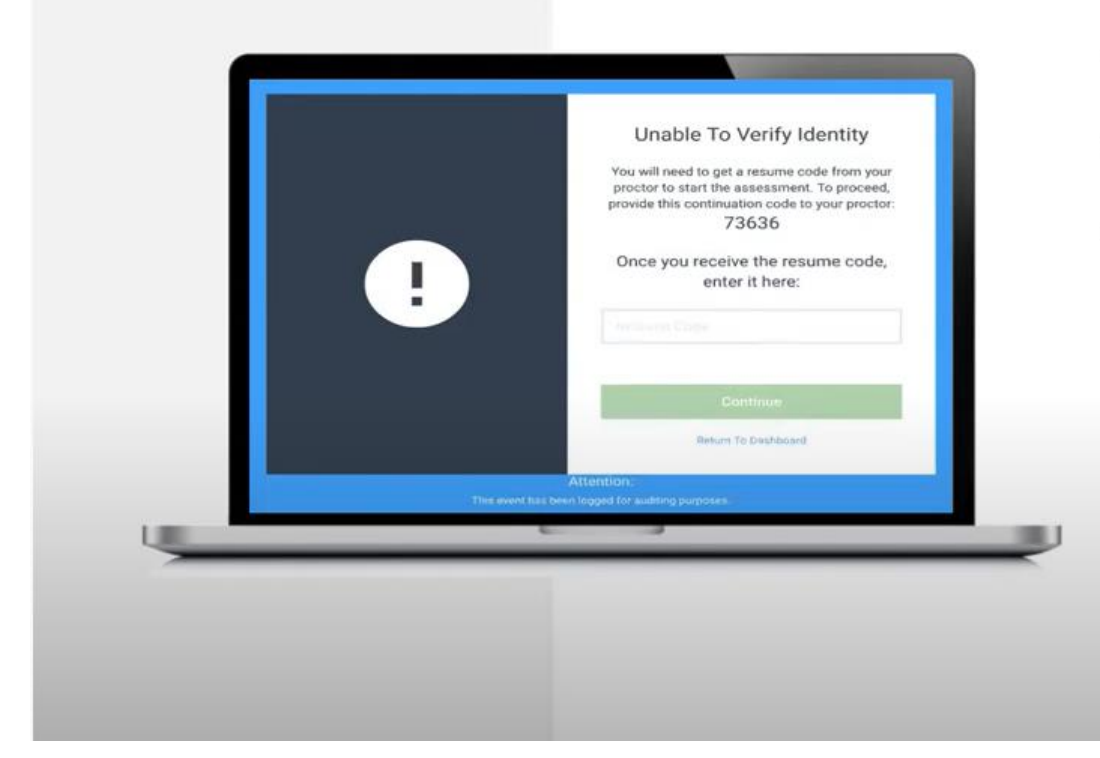

- Reach out to your instructor and provide them with your continuation code
- Your instructor follows-up with your resume code
- Enter the resume code provided by your instructor to access the exam

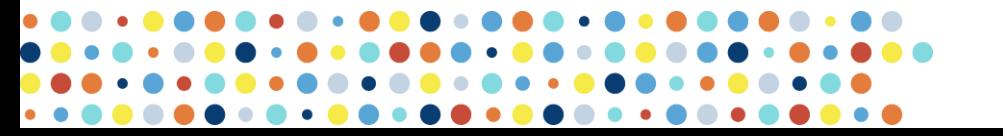

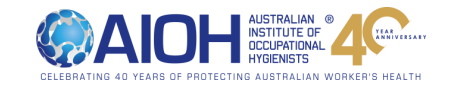

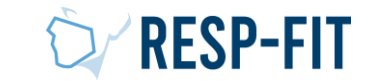

#### Practice Mock Exam

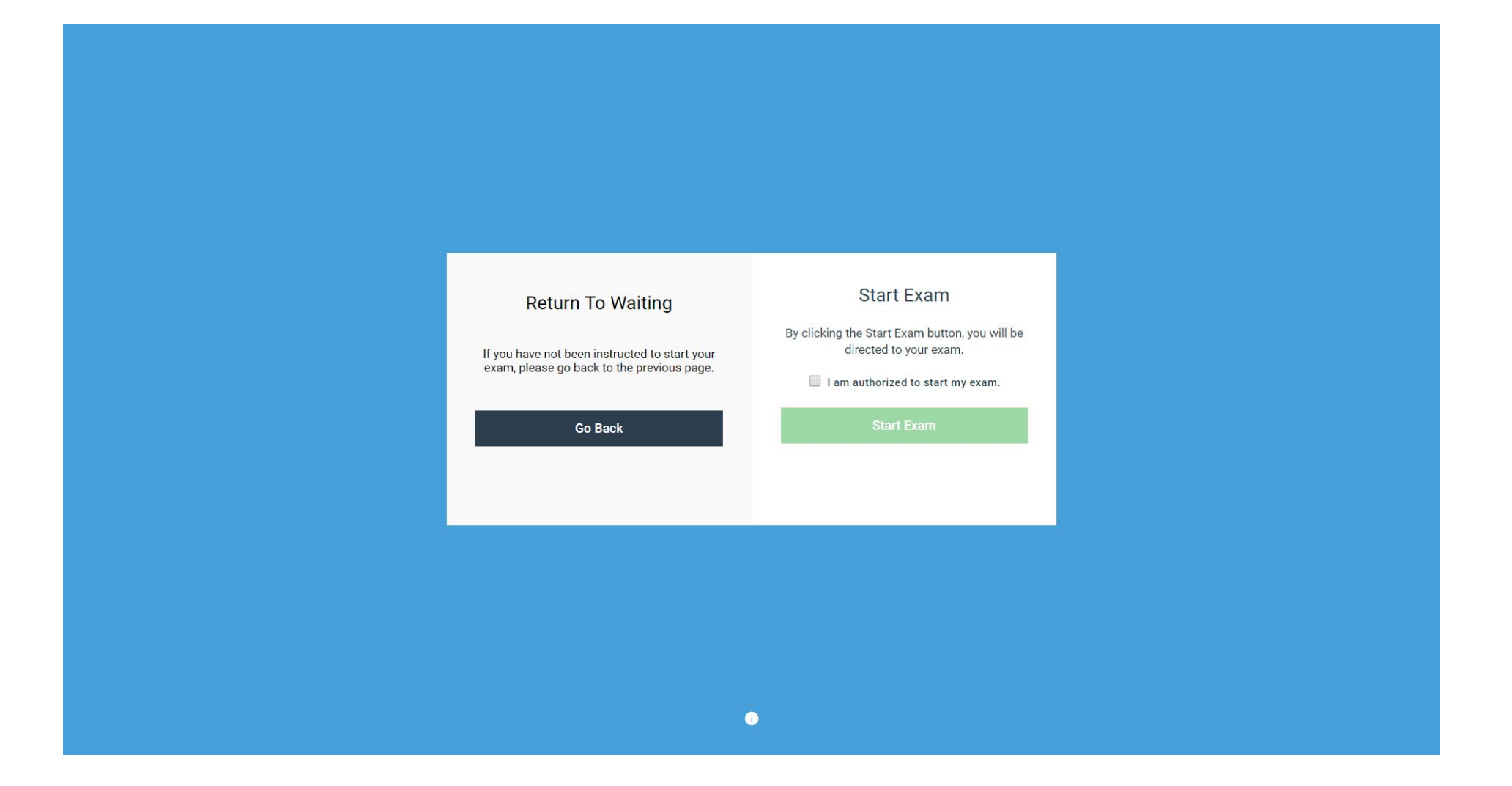

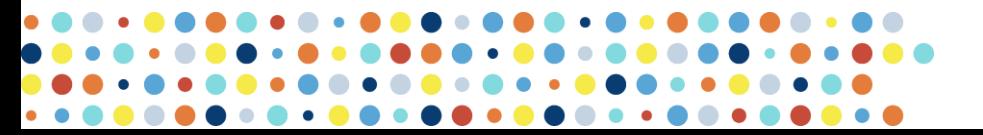

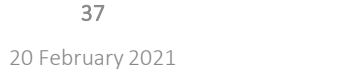

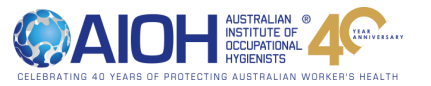

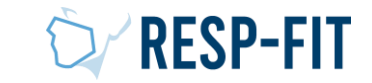

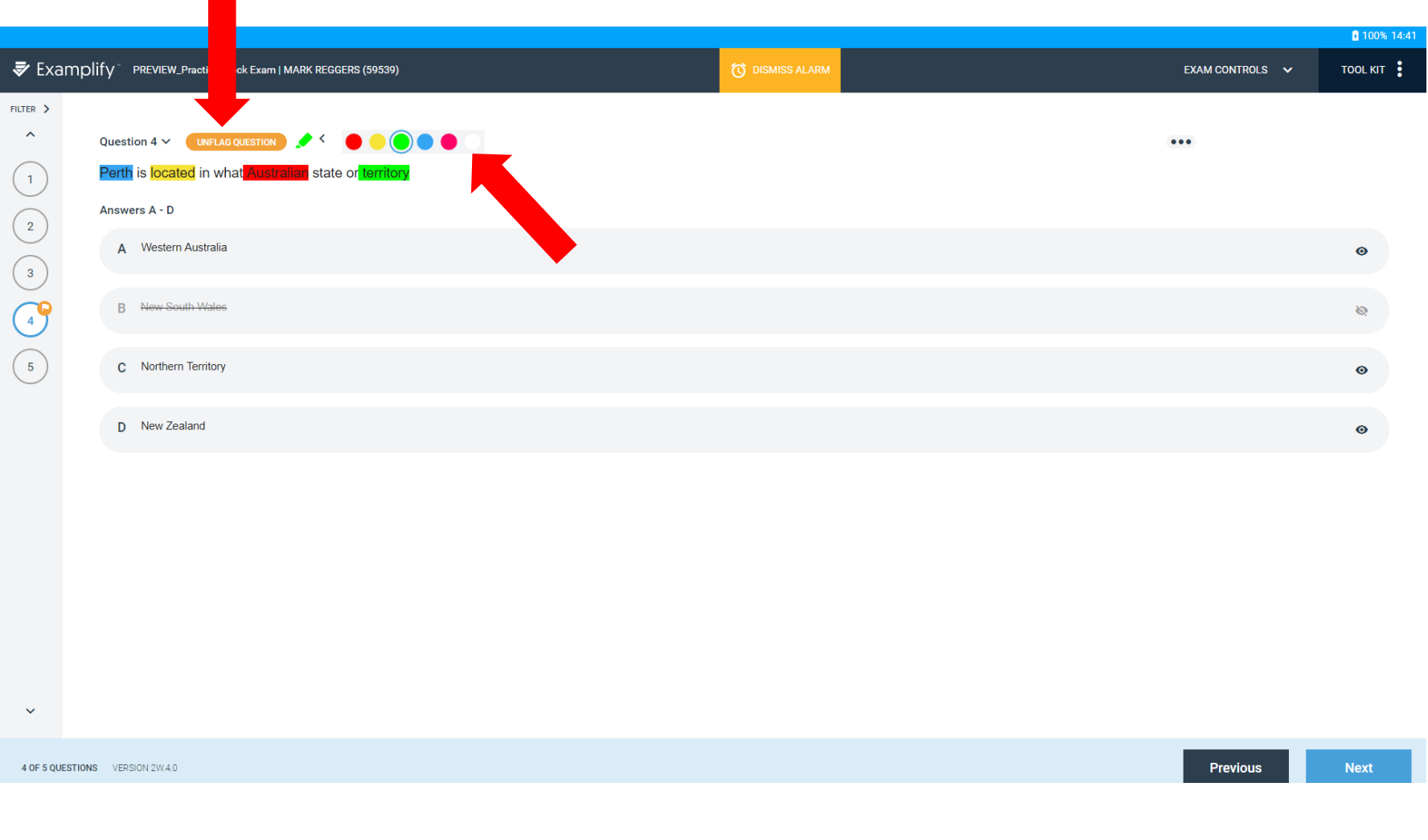

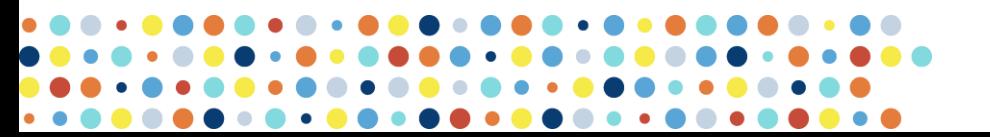

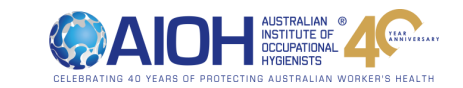

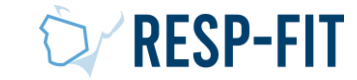

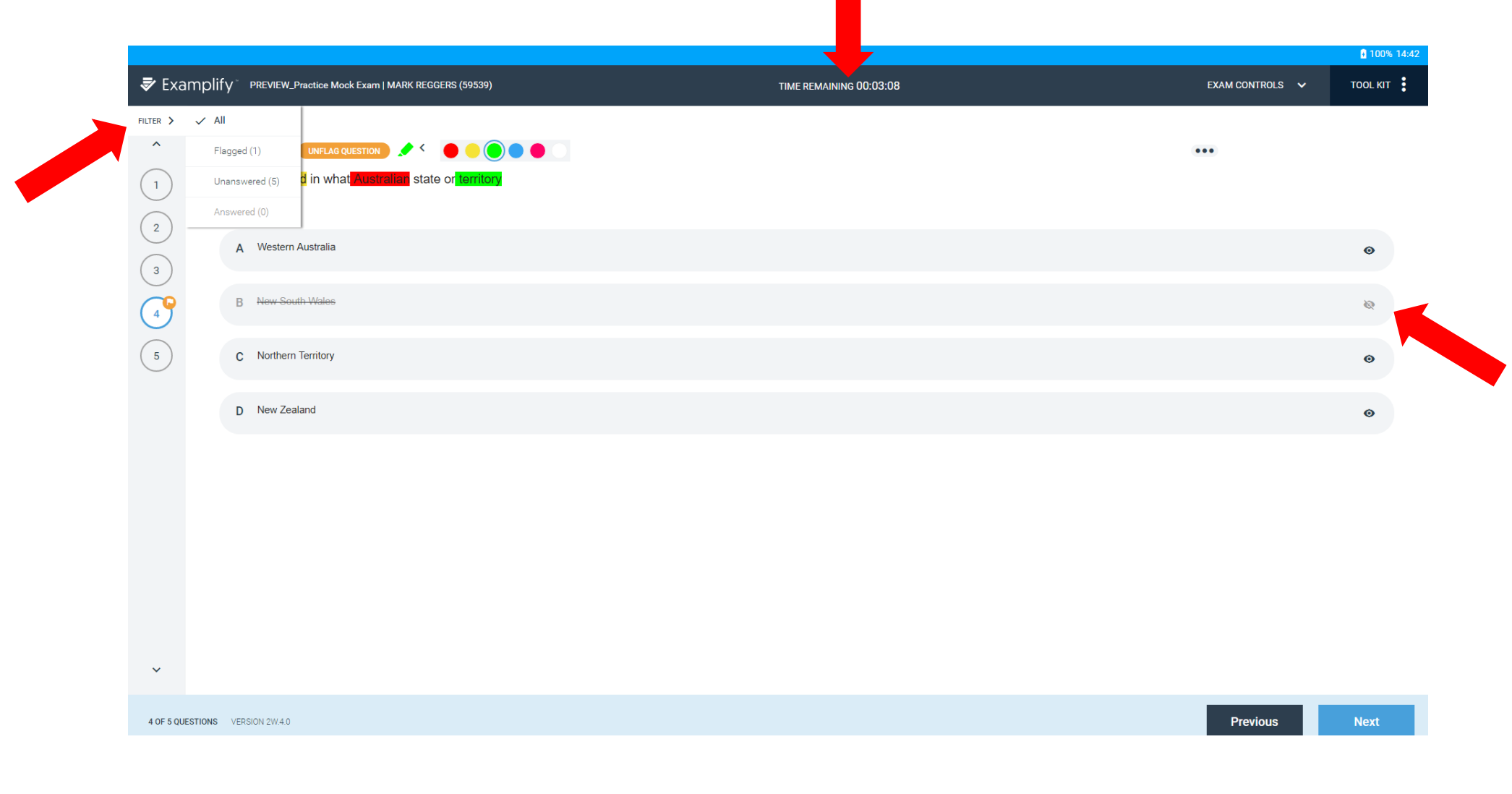

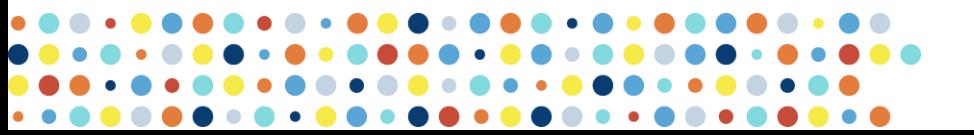

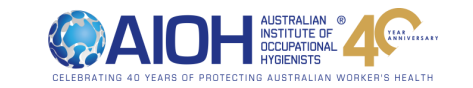

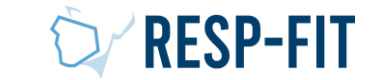

- Exam Tool Kit
- There are a number of tools that may be useful such as
	- ‒ Highlighter
	- ‒ Timers
	- ‒ Calculator
	- ‒ Notes
- Be sure to familarise yourself with these tools

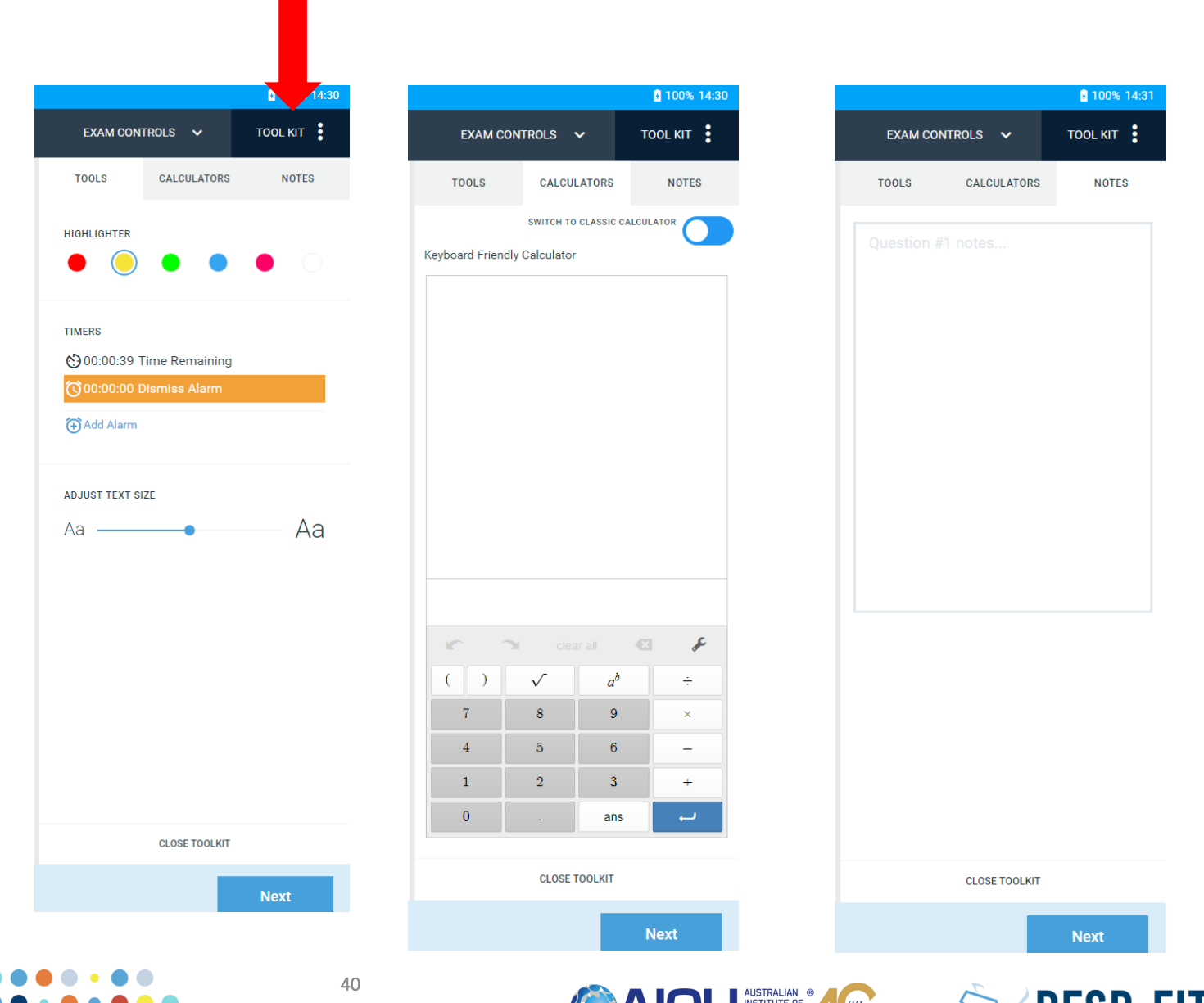

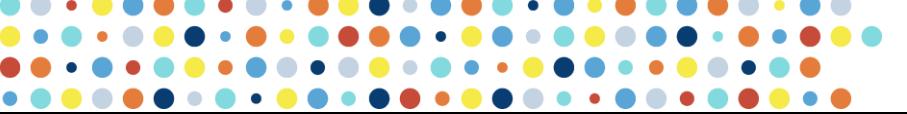

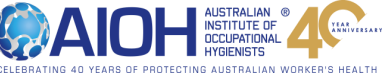

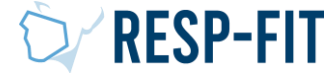

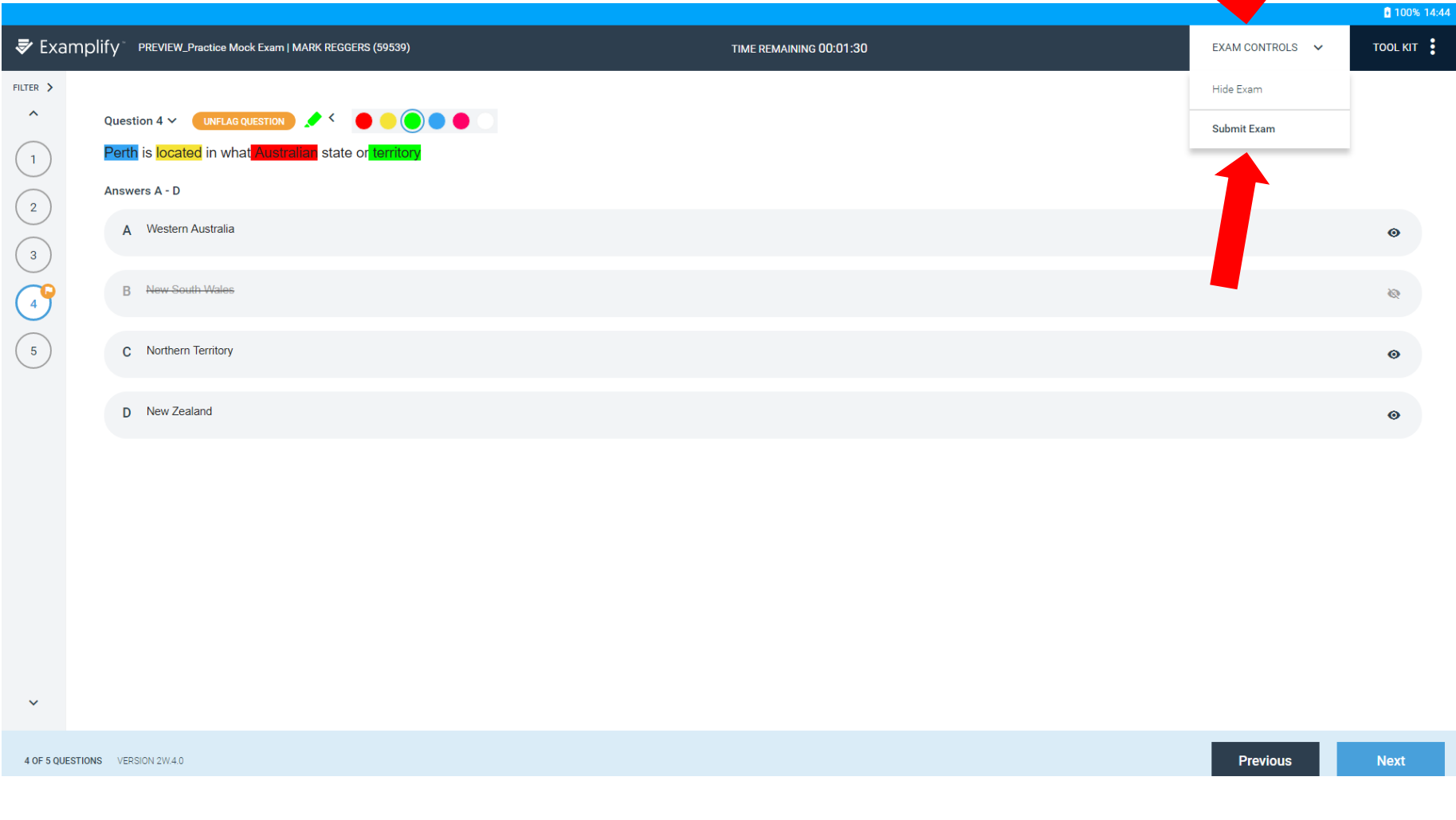

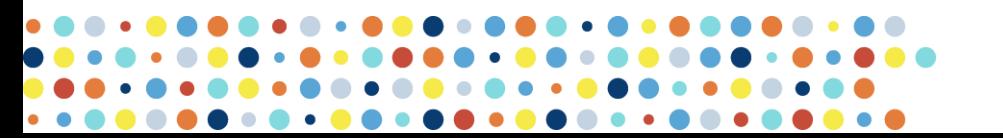

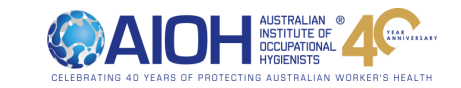

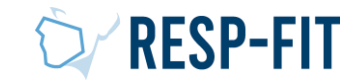

20 February 2021

#### Practice Mock Exam – Submit & Upload Exam

• As per the Baseline Photo Mock Exam, submit and upload your completed exam

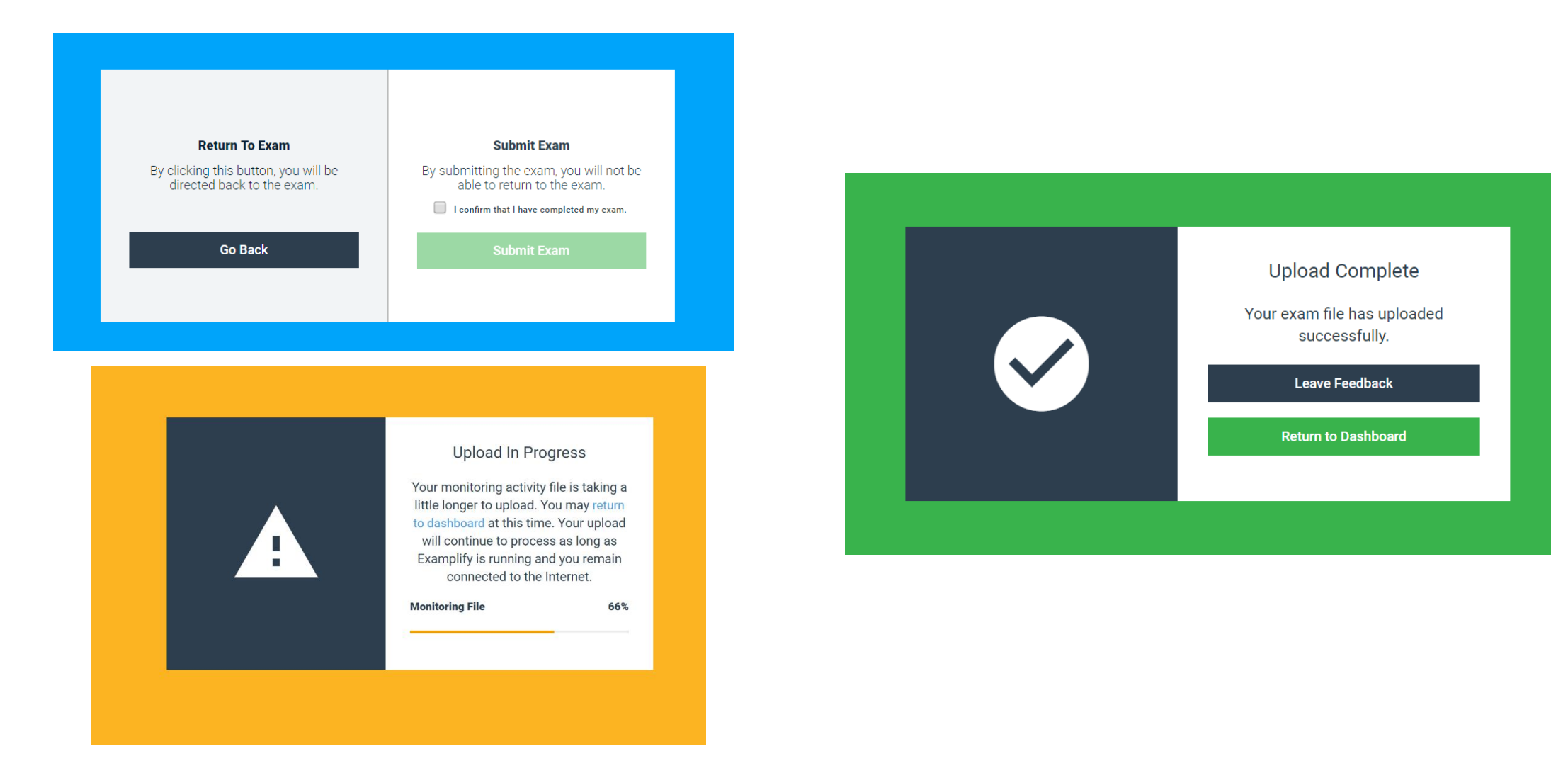

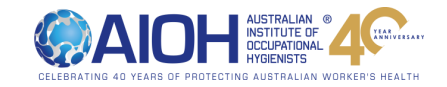

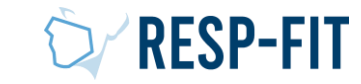

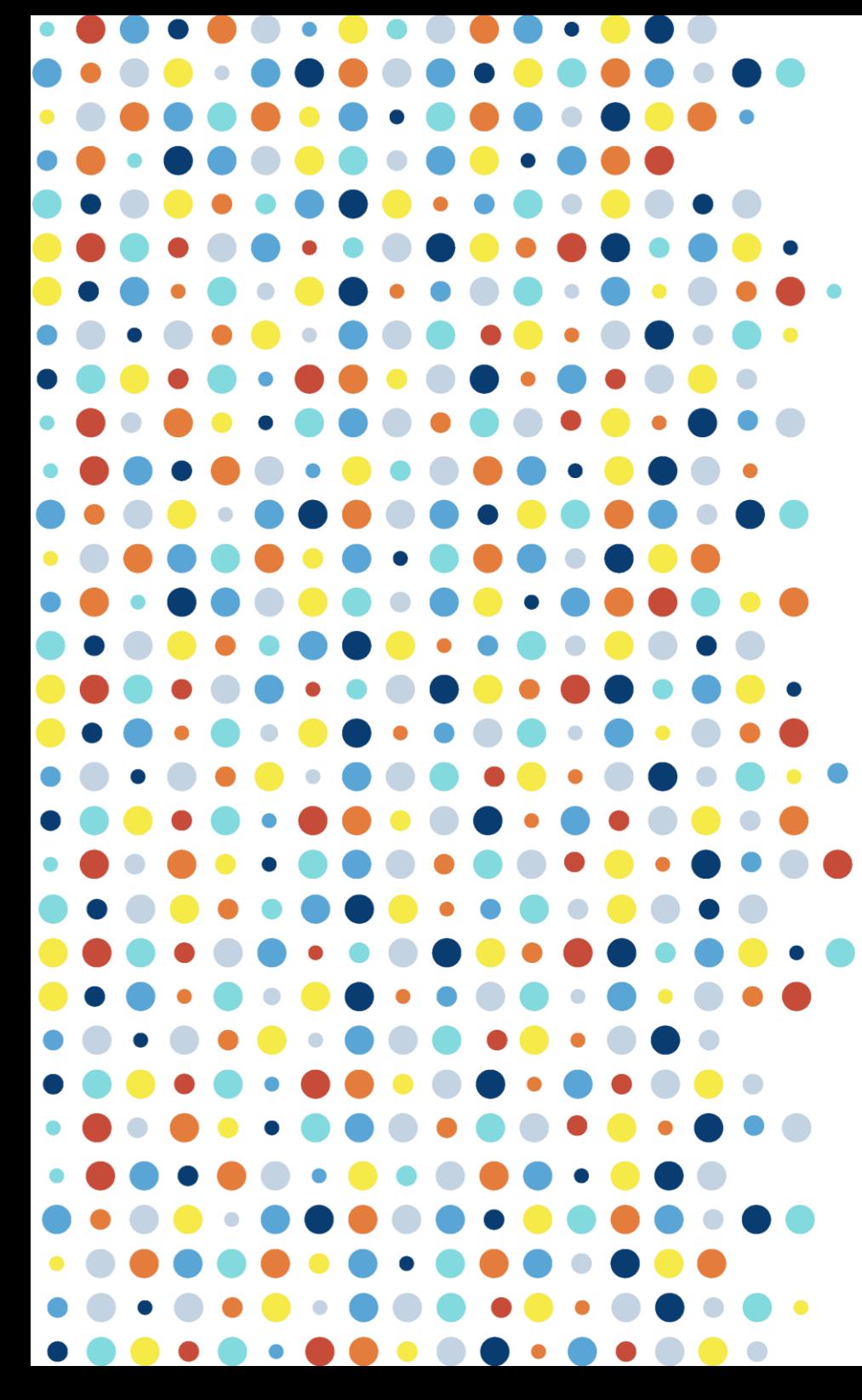

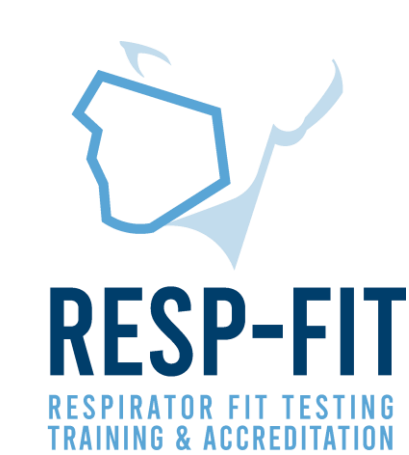

#### Thank you

If you have any questions regarding the exam process, please email respfit@aioh.org.au or visit respfit.org.au

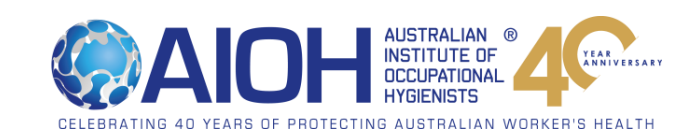